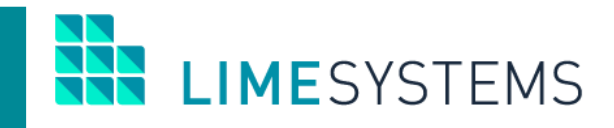

# **СИСТЕМА ІНТЕРНЕТ-БАНКІНГ «iTiny»**

**Огляд основної функціональності модуля «Зарплатні проекти»**

Керівництво користувача Version 2.15.0

2020

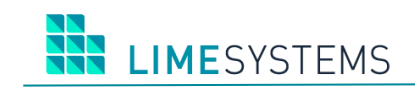

# 3MICT

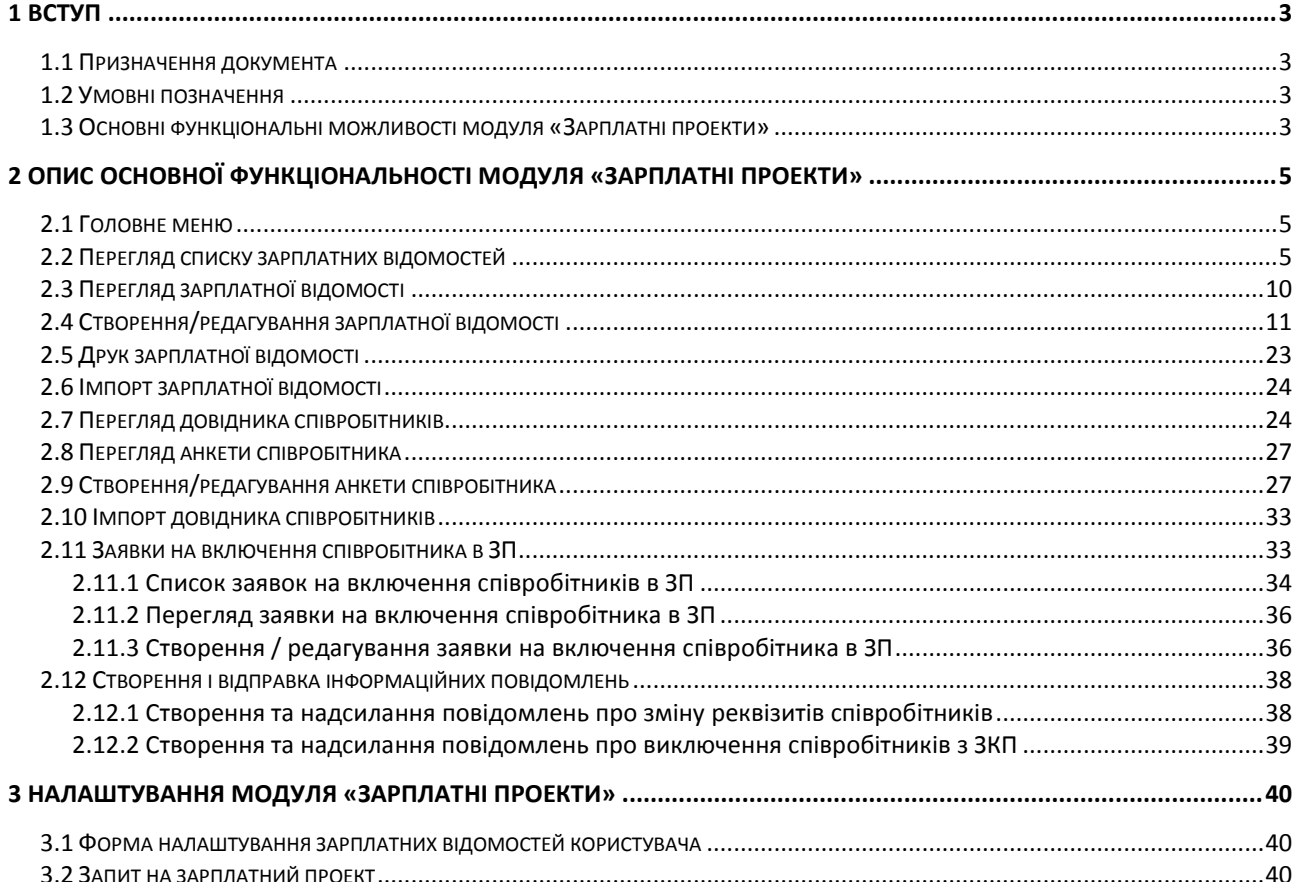

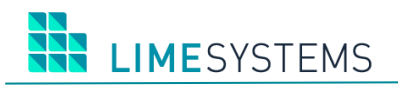

## <span id="page-2-0"></span>**1 ВСТУП**

### <span id="page-2-1"></span>**1.1 Призначення документа**

Даний документ (далі Керівництво) містить опис функціональних можливостей модуля «Зарплатні проекти» системи дистанційного банківського обслуговування «Інтернет-банкінг iTiny2.0 Юр. особи ».

# <span id="page-2-2"></span>**1.2 Умовні позначення**

#### **Таблиця 1. Умовні позначення**

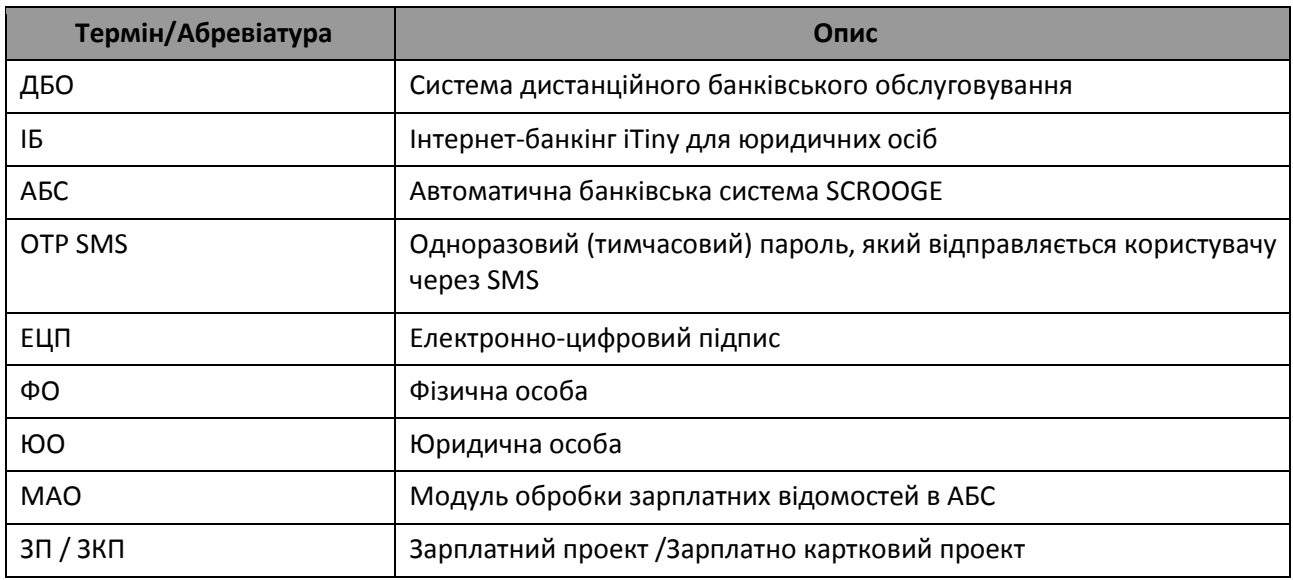

# <span id="page-2-3"></span>**1.3 Основні функціональні можливості модуля «Зарплатні проекти»**

- Формування довідника співробітників, включених в ЗП;
- Підписання заявок на додавання співробітників у ЗП за допомогою ЕЦП відповідно до картки зразків підписів підприємства;
- Відправлення в Банк (на внутрішню пошту ІБ iTiny) інформаційного повідомлення про зміну реквізитів співробітника ЗП або про його виключення з ЗП;
- Створення, перегляд і редагування зарплатних відомостей;
- Імпорт зарплатної відомості з файлу з можливістю використання шаблону;
- Експорт зарплатної відомості в файл;
- Підписання зарплатної відомості за допомогою ЕЦП відповідно до картки зразків підписів підприємства;
- Можливість підтвердження відправки зарплатної відомості, заявок на включення співробітників в ЗП, а також інформаційних повідомлень про зміну реквізитів співробітника ЗП або про його виключення з ЗП за допомогою OTP SMS (можливість налаштовується адміністратором Банку);
- Можливість автоматичного створення документів на перерахунок суми зарплатної відомості і комісії банку (можливість налаштовується користувачем системи);
- Перегляд документів, пов'язаних з зарплатною відомістю;
- Синхронізація статусу обробки зарплатної відомості з АБС;
- Синхронізація всіх необхідних даних і довідників з АБС;

- Перегляд помилок обробки зарплатної відомості;
- Друк зарплатної відомості;
- Інтеграція зі спеціалізованим модулем МАО АБС для обробки зарплатних відомостей і заявок на пакетне додавання співробітників в зарплатний проект (відкриття рахунків за реєстром).

**УВАГА! Включення / відключення модуля «Зарплатні проекти» в загальну поставку системи «iTiny» відбувається за допомогою Ініт-скриптів і налаштуванням прав / ролей.**

# <span id="page-4-0"></span>**2 ОПИС ОСНОВНОЇ ФУНКЦІОНАЛЬНОСТІ МОДУЛЯ «ЗАРПЛАТНІ ПРОЕКТИ»**

## <span id="page-4-1"></span>**2.1 Головне меню**

Робота з модулем «Зарплатні проекти» здійснюється через розділи Меню Зарплатні проекти → **…**.

| Â<br>Головна                                             |
|----------------------------------------------------------|
| Ê<br>Рахунки<br>ь                                        |
| ₿<br>Платежі<br>k                                        |
| $\equiv$<br>Карти<br>ь                                   |
| $\boxed{\circ}$<br>Депозити<br>k                         |
| €<br>Кредити<br>k                                        |
| Контракти ЗЕД<br>k                                       |
| ß<br>Валютні заявки<br>k                                 |
| 団<br>Зарплатні проекти                                   |
| Історія відомостей<br>$\overline{\phantom{a}}$           |
| Створити зарплатну відомість<br>$\overline{\phantom{1}}$ |
| $\overline{\phantom{1}}$<br>Імпорт відомостей            |
| Довідник співробітників<br>$\overline{\phantom{1}}$      |
| $\overline{\phantom{1}}$<br>Історія заявок               |
| Запит на зарплатний проект                               |

*Рис. 1. Головне меню модуля «Зарплатні проекти»*

# <span id="page-4-2"></span>**2.2 Перегляд списку зарплатних відомостей**

Доступ до сторінки перегляду списку зарплатних відомостей можливий декількома способами:

Спосіб 1. З будь-якого місця сайту - шляхом вибору розділу Меню *Зарплатні проекти → Історія відомостей*.

Спосіб 2. Зі сторінки створення / редагування зарплатної відомості - відбувається автоматичний перехід після натискання кнопки <Зберегти>.

Спосіб 3. Зі сторінки імпорту зарплатних відомостей - відбувається автоматичний перехід при натисканні кнопки <Завершити> після успішного імпорту.

Панель Фільтр сторінки «Зарплатні проекти> Історія відомостей» ([Рис.](#page-5-0) 1) містить наступний набір полів:

- Період Від/До (електронний календар).
- Період День/Тиждень/Місяць.
- Дата документа (перемикач: Створення або Проведення).
- Сума Від/До (ручне введення).
- Валюта (мультівибір зі списку, пошук по валюті відомості і валюті комісії).

- Статус (мультівибір зі списку).
- Підприємство (мультівибір зі списку).
- Договір зарплатного проекту (мультівибор зі списку, якщо вибрано більше одного договору, то ID договору в системі iTiny відображатися не буде).
- Вибір рахунків (список, що розкривається, мультівибір) вибір із запропонованого списку рахунків, доступний вибір декількох рахунків.
- Пошук рахунку (пошук рахунку по певній частині) вибір одного конкретного рахунку, можливий пошук по номеру рахунку цілком або певна частина.
- IBAN (текстове поле, введення вручну) можливий пошук по коду IBAN цілком або початковим символам.

П р и м і т к а : Поля «Вибір рахунків», «Пошук рахунки» і «IBAN» взаємовиключні. Необхідний режим вибору рахунку вказується шляхом установки перемикача поруч з відповідним полем.

- При установці прапора «Закриті рахунки ... Показувати» в полях вибору рахунку будуть також доступні і закриті рахунки.
- Вид нарахування (мультівибір зі списку).
- Співробітник (пошук по певній частині ФІО або ІПН працівника, автоматичний пошук за першими трьома введеним символам).

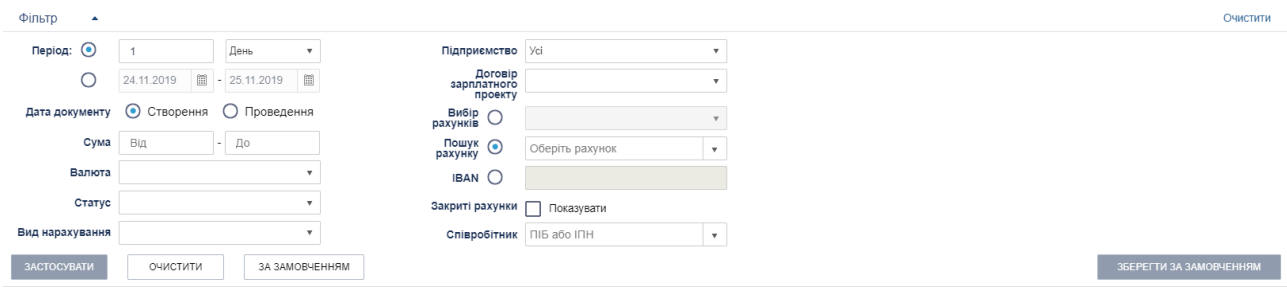

*Рис. 1. Панель «Фільтр» сторінки «Зарплатні проекти> Історія відомостей»*

<span id="page-5-0"></span>

| СТВОРИТИ<br><b>IMTIOPT</b><br>ЕКСПОРТ                                                        |  |               |                     | ПІДПИСАТИ                                                           | ЗНЯТИ ПІДПИС        | ВІДПРАВИТИ        | ВІДКЛИКАТИ | ЕКСПОРТ                | ДРУК                    | ВИДАЛИТИ                |  |                         |                                | • Оновити            |                                |                  |             |
|----------------------------------------------------------------------------------------------|--|---------------|---------------------|---------------------------------------------------------------------|---------------------|-------------------|------------|------------------------|-------------------------|-------------------------|--|-------------------------|--------------------------------|----------------------|--------------------------------|------------------|-------------|
| $\overline{2}$<br>$\mathbf{a}$<br>10<br>$\boldsymbol{\mathrm{v}}$<br>H.<br>$\mathbb{R}$<br>٠ |  |               | записів на сторінці |                                                                     |                     |                   |            |                        |                         |                         |  |                         | Відображені записи 1 - 10 з 42 |                      |                                |                  |             |
|                                                                                              |  | <b>CTATYC</b> | <b>HOMEP</b>        | <b>ЧЕРГОВІСТЬ</b>                                                   | СТВОРЕНИЙ           | <b>ПРОВЕДЕНИЙ</b> |            | <b>ВИД НАРАХУВАННЯ</b> |                         |                         |  | ПЕРІОД                  |                                | К-СТЬ СПІВРОБІТНИКІВ | СУМА ВІДОМОСТІ                 | ВАЛЮТА ВІДОМОСТІ | ❖           |
|                                                                                              |  | n             | 2511/1234           | 3545                                                                | 25.11.2019          | $\sim$            |            | Розрахункові           |                         | 25.11.2019 - 25.11.2019 |  | $\overline{2}$          | 0.02                           | UAH                  | <b>UDB0</b>                    |                  |             |
|                                                                                              |  | D             | 2211/4645           | 3542                                                                | 22.11.2019          |                   |            | Розрахункові           |                         | $\sim$                  |  | $\overline{2}$          | 0,02                           | UAH                  | <b>QD50</b>                    |                  |             |
|                                                                                              |  | D             | 2211/1559           | 3539                                                                | 22.11.2019          | ٠                 |            | Розрахункові           |                         |                         |  | 22.11.2019 - 22.11.2019 |                                | $\overline{2}$       | 0,02                           | UAH              | <b>9080</b> |
|                                                                                              |  | D             | 2111/4357           | 3536                                                                | 21.11.2019          | ×                 |            | Розрахункові           |                         |                         |  | $\overline{2}$          | 0,02                           | UAH                  | <b>QDB0</b>                    |                  |             |
|                                                                                              |  | D.            | 2111/1516           | 3533                                                                | 21.11.2019          | ٠                 |            | Розрахункові           |                         | 21.11.2019 - 21.11.2019 |  | $\overline{2}$          | 0,02                           | UAH                  | <b>UDB0</b>                    |                  |             |
|                                                                                              |  | D             | 2011/1410           | 3530                                                                | 20.11.2019          |                   |            | Розрахункові           |                         |                         |  | $\overline{2}$          | 0,02                           | UAH                  | <b>QEB0</b>                    |                  |             |
|                                                                                              |  | D             | 2011/1107           | 3527                                                                | 20.11.2019          | ٠                 |            | Розрахункові           | 20.11.2019 - 20.11.2019 |                         |  | $\overline{2}$          | 0,02                           | UAH                  | <b>GES</b>                     |                  |             |
|                                                                                              |  | D             | 1911/3204           | 3524                                                                | 19.11.2019          | $\sim$            |            | Розрахункові           |                         | $\sim$                  |  | $\overline{2}$          | 0.02                           | UAH                  | <b>QDB0</b>                    |                  |             |
|                                                                                              |  | D             | 1911/1329           | 3521                                                                | 19.11.2019          | <b>COL</b>        |            | Розрахункові           |                         | 19.11.2019 - 19.11.2019 |  | $\overline{2}$          | 0,02                           | UAH                  | <b>UDB0</b>                    |                  |             |
|                                                                                              |  | n             | 1811/4222           | 3518                                                                | 18.11.2019          |                   |            | Розрахункові           | $\sim$                  |                         |  | $\overline{2}$          | 0,02                           | UAH                  | <b>QEB0</b>                    |                  |             |
| $ 4 - 4 $                                                                                    |  |               | 5<br>$\sim$         | 10<br>$\left\vert \mathbf{r}\right\vert$<br>$\overline{\mathbf{v}}$ | записів на сторінці |                   |            |                        |                         |                         |  |                         |                                |                      | Відображені записи 1 - 10 з 42 |                  |             |

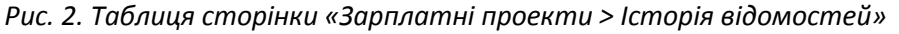

|  |                               | <b>CTATYC</b><br>СТВОРЕНИЙ<br>ЧЕРГОВІСТЬ<br><b>HOMEP</b> |           | <b>ПРОВЕДЕНИЙ</b>                | ВИД НАРАХУВАННЯ | ПЕРІОД<br>К-СТЬ СПІВРОБІТНИКІВ |                         | СУМА ВІДОМОСТІ                   | ВАЛЮТА ВІДОМОСТІ |             |                     |  |
|--|-------------------------------|----------------------------------------------------------|-----------|----------------------------------|-----------------|--------------------------------|-------------------------|----------------------------------|------------------|-------------|---------------------|--|
|  |                               | 2511/1234                                                | 3545      | 25.11.2019                       |                 | Розрахункові                   | 25.11.2019 - 25.11.2019 |                                  | 0.02             | UAH         | <b>QD80</b>         |  |
|  | <b>CTATYC</b><br><b>HOMFP</b> |                                                          | СТВОРЕНИЙ |                                  | <b>PAXYHOK</b>  |                                |                         | <b>IBAN</b>                      |                  | <b>CVMA</b> | ТИП ЗВ'ЯЗКУ         |  |
|  |                               | 25843                                                    |           | 25.11.2019<br>26001200558866.980 |                 |                                |                         | UA 17 777777 0000026001200558866 |                  | 0.02        | Зарплатна відомість |  |

*Рис. 3. Прихована панель «Зв'язок з документами»*

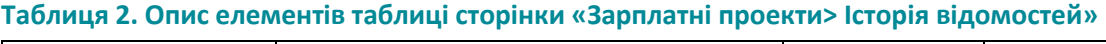

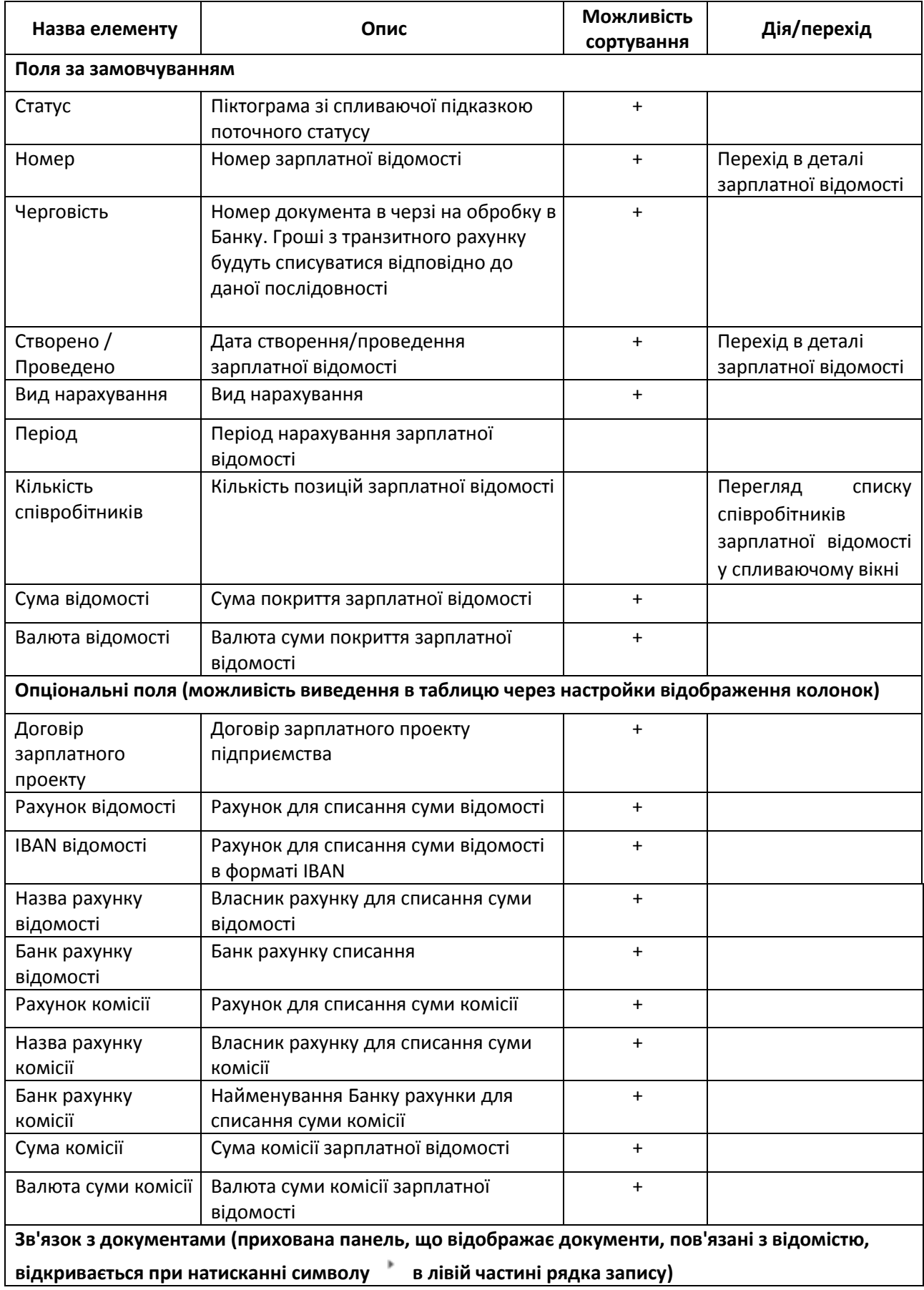

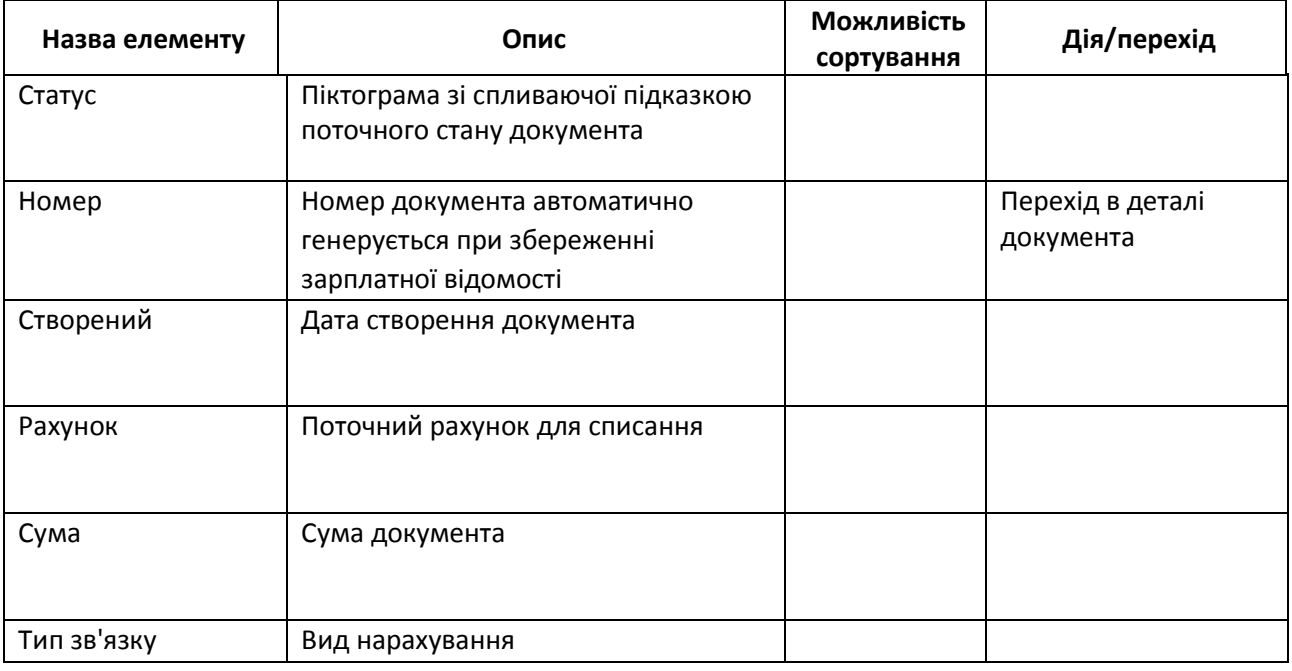

Можливі статуси зарплатних відомостей:

- «*Нова»* Відомість збережена в ІБ, є можливість редагування.
- *«Видалена»* Відомість видалена на стороні ІБ. Видалення доступно тільки для записів в статусі «Нова».
- *«Накладено підпис» - Відомість підписана першою посадовою особою. Редагування неможливо.*
- *«Накладено всі необхідні підписи» - Відомість підписана всіма посадовими особами підприємства, згідно з карткою зразків підписів.*
- *«Позначені на відправку» - Відомість готова до відправки, після натискання кнопки «Відправити» і підтвердження OTP SMS.*
- *«В обробці службою синхронізації»* Відомість була ідентифікована службою синхронізації і поставлена в чергу обробки (передача в АБС МАО).
- *«Помилка при відправці»* АБС відхилила відомість при синхронізації з технічних причин до вставки в АБС (наприклад, закритий день). Передано код помилки і коментар з АБС. Якщо помилка не є критичною, то періодично повторюватимуться спроби передачі в АБС (критичність / не критично помилки встановлюється АБС).
- *«У процесі відправки» – Служба синхронізації iTiny початку вставку відомості в АБС МАО*.
- *«Заборонено» – Відомість позначена як віддалена в АБС МАО. Подальша обробка неможлива*.
- *«Відправлена в банк»* Відомість успішно передана в АБС, виконуються стандартні контролі модуля МАО. За замовчуванням відомість передається в АБС в статусі «На обробці» для початку автоматичної обробки модулем МАО.
- *«Проведена частково»* Даний статус інформує про наявність помилкових рядків в зарплатній відомості, в тому випадку коли фінансування заходить значно пізніше відправки відомості в банк.

**I IMFSYSTEMS** 

 *«Прийнята-проведена»* – Зарплатна відомість повністю оброблена. Всі кошти перераховані на рахунки співробітників.

Панель кнопок для доступу до таких дій:

- **<Створити>.** Створення зарплатної відомості, автоматичний перехід до форми створення відомості. Детальніше див. нижче п. [«Створення/редагування](#page-10-0) зарплатної [відомості»](#page-10-0) *(с. [11\)](#page-10-0).*
- **<Імпорт>.** Імпорт зарплатної відомості з файлу. Детальніше див. Нижче п. [«Імпорт](#page-23-0)  [зарплатної](#page-23-0) відомості» *(с. [24\)](#page-23-0).*
- **<Експорт>** (синя кнопка). Експорт всіх зарплатних відомостей списку в файл вибраного формату: dbf / xlsx / csv (завантаження файлу через браузер).
- **<Підписати>.** Накладення ЕЦП на зазначені заборонені відомості. При підписанні зарплатної відомості, одночасно підписуються пов'язані платежі, які були автоматично сформовані при збереженні.
- **<Зняти підпис>.** Зняття ЕЦП з зазначених зарплатних відомостей.
- **<Відправити>.** Відправка зазначених зарплатних відомостей.
- **<Відізвати>.** Відкликати відомості вже прийняті, але ще не оброблені в Банку (дія є тільки для відомостей в статусі «прийнята»).
- **<Експорт>** (біла кнопка). Масовий експорт зазначених зарплатних відомостей в файл вибраного формату: dbf / xlsx / csv (завантаження файлу через браузер).
- **<Друк>.** Формування друкованої форми зазначених зарплатних відомостей, з можливістю роздрукувати або експортувати в файл вибраного формату: dbf / xlsx / rtf. Детальніше див. нижче п. [«Друк зарплатної відомості»](#page-22-0) *(с[.23\)](#page-22-0).*
- **<Видалити>.** Видалення зазначених зарплатних відомостей (видалення доступно тільки для відомостей, які ще не були підписані).

Над записами списку зарплатних відомостей доступні наступні дії:

- **• Видкликати».** Відкликати відомість вже прийняту, але ще не оброблену Банком (доступно тільки якщо відомість ще не оброблена в АБС, статус «прийнята»).
- **«Копіювати».** Створення нової відомості шляхом копіювання існуючої. Відкриється сторінка створення нової відомості з передзаповненими полями на основі копіюємой відомості.
- **«Редагувати».** (Доступно тільки якщо відомість ще не була підписана). Редагування відомості. Відкриється сторінка зарплатної відомості для внесення необхідних змін.
- **Ни «Друк».** Формування друкованої форми зарплатної відомості, з можливістю роздрукувати або експортувати в файл вибраного формату: dbf / xlsx / rtf. Детальніше див. нижче п. [«Друк зарплатної відомості»](#page-22-0) *(с.[23\)](#page-22-0).*
- **«Видалити».** Видалення зарплатної відомості (видалення доступно тільки для відомостей, які ще не були підписані).

П р и м і т к а :

- 1. Оновлення статусу в списку зарплатних відомостей здійснюється автоматично з АБС згідно налаштованого регламенту служби синхронізації.
- 2. Відправлення зарплатних відомостей може підтверджуватися за допомогою OTP SMS, якщо даний спосіб підтвердження налаштований в параметрах користувача.
- 3. Пов'язані з відомістю документи не доступні для будь-яких дій, які виконуються окремо від відомості (підписання, редагування і т.п.). Їх перегляд може бути відключений глобальним параметром.

## <span id="page-9-0"></span>**2.3 Перегляд зарплатної відомості**

Доступ до сторінки перегляду зарплатної відомості здійснюється з розділу Меню *Зарплатні проекти → Історія відомостей* – натискання в табличному списку на номер зарплатної відомості або дату створення / проведення відомості.

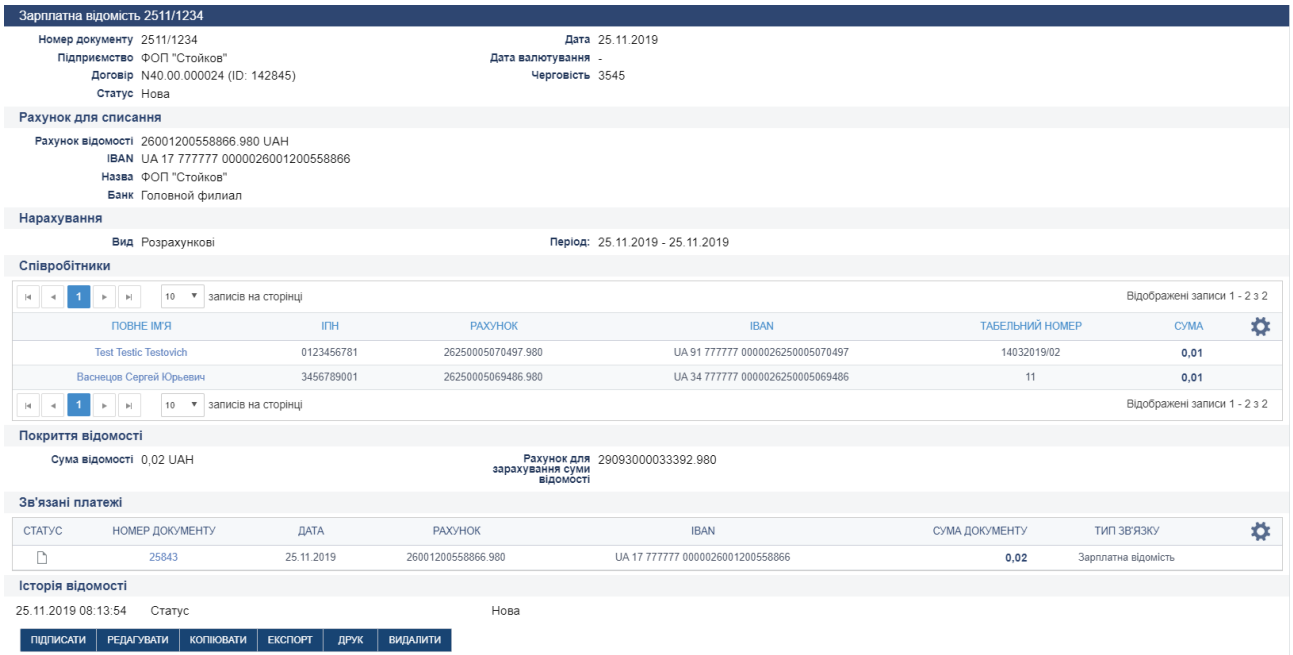

*Рис. 4. Сторінка «Зарплатні проекти> Зарплатна відомість», режим перегляду*

У нижній частині сторінки перегляду зарплатної відомості доступні кнопки, що дозволяють виконати наступні дії:

- **<Підписати>.** Накладання ЕЦП.
- **<Зняти підпис>.** Зняття ЕЦП.
- **<Редагувати>**. Редагування даних зарплатної відомості (доступно тільки для ще не підписаних відомостей).
- **<Копіювати>**. Створити нову відомість на основі копіювання поточної відомості.
- **<Експорт>**. Експортувати поточний зарплатну відомість в файл вибраного формату: dbf / xlsx / csv (завантаження файлу через браузер).
- **<Друк>**. Перехід на сторінку друку зарплатної відомості.
- **<Видалити>**. Видалення поточного відомості (доступно тільки для ще не підписаних відомостей).

 **<Відкликати>**. Відкликати відомість вже відправлену, але ще не оброблену Банком (доступно тільки для відомостей в статусі «прийнята»).

#### <span id="page-10-0"></span>**2.4 Створення/редагування зарплатної відомості**

Доступ до сторінки створення зарплатної відомості можливий декількома способами:

Спосіб 1. З будь-якого місця сайту – шляхом вибору розділу Меню *Зарплатні проекти → Створити зарплатну відомість*.

Спосіб 2. З розділу Меню *Зарплатні проекти → Довідник співробітників*– виділення співробітника і натискання кнопки <Створити відомість>.

Спосіб 3. З розділу Меню *Зарплатні проекти → Історія відомостей* – натискання кнопки <Створити>.

Спосіб 4. З розділу Меню *Зарплатні проекти → Історія відомостей* – натискання піктограми «Копіювати» (створення нової відомості шляхом копіювання існуючої).

Спосіб 5. З розділу Меню *Зарплатні проекти → Історія відомостей* – перехід до режиму перегляду відомості, шляхом натискання на номер або дату створення / проведення відомості – натискання кнопки <Копіювати> (створення нової відомості шляхом копіювання існуючої)..

Спосіб 6 З розділу Меню *Зарплатні проекти → Історія відомостей* – натискання піктограми «Редагувати» (редагування існуючої відомості).

Спосіб 7. З розділу Меню *Зарплатні проекти → Історія відомостей* – перехід до режиму перегляду відомості, шляхом натискання на номер або дату створення / проведення відомості – натискання кнопки <Редагувати> (редагування існуючої відомості).

Функціональні особливості:

- Для редагування доступні тільки непідписані відомості.
- Під час редагування зарплатної відомості, якщо були автоматично сформовані платежі і розраховані суми, оновлення даних в платежах відбувається автоматично.
- У випадку, якщо під час створення / редагування відомості видаляються пов'язані платежі, під час спроби збереження відомості з'являється діалогове вікно з пропозицією створити платежі, яких не вистачає (крім випадку, коли параметр автоматичне створення платежів встановлено в режим «ніколи»).
- У випадку, якщо під час редагування відомості, комісія або сума покриття вказана в ручному режимі (знято позначку «Авто»), з'являється попередження про необхідність перевірки коректності значення.
- Поля «Рахунок відомості», «Сума відомості», «Сума комісії», «Транзитний рахунок для покриття суми відомості», «Транзитний рахунок для покриття комісії відомості» поводяться в залежності від встановленого режиму автоматичного створення документів:
	- o «Завжди» поля активні і обов'язкові для заповнення, за відсутності значень система повідомить про помилку в момент збереження;
	- o «Ніколи» поля необов'язкові для заповнення. Блок «Рахунок для списання» не відображається, в блоці «Покриття відомості» всі значення «Авто» (при відсутності значення це не вважається помилкою);

- o «На вимогу» поля активні, але необов'язкові для заповнення. Якщо не заповнено хоча б одне з полів, але в діалоговому вікні після збереження відомості обраний варіант «Створити пов'язані платежі», то система повертає користувача на сторінку редагування відомості з попереджуючим повідомленням про наявність помилки.
- Валюта відомості і валюта комісії залежать від валюти транзитних рахунків і не можуть бути змінені (дані підтягуються з АБС).
- Вибір рахунків для списання суми відомості і суми комісії залежить від валюти відомості і валюти комісії.
- Валюта рахунків співробітників для нарахування повинна збігатися з валютою відомості, в іншому випадку додати співробітника в відомість неможливо.
- Після збереження відомості відбувається перехід на сторінку списку відомостей і відображається повідомлення про успішне створення відомості (і пов'язаних платежів, якщо вони є) із зазначенням суми і комісії.

| Співробітники                                                                       |            |                    |                                  |                 |             |   |  |  |  |  |
|-------------------------------------------------------------------------------------|------------|--------------------|----------------------------------|-----------------|-------------|---|--|--|--|--|
| Відображені записи 1 - 2 з 2<br>• записів на сторінці<br>10<br>$-4$<br>$\mathbb{H}$ |            |                    |                                  |                 |             |   |  |  |  |  |
| <b>ПОВНЕ ІМ'Я</b>                                                                   | <b>INH</b> | <b>PAXYHOK</b>     | <b>IBAN</b>                      | ТАБЕЛЬНИЙ НОМЕР | <b>CYMA</b> | Ω |  |  |  |  |
| <b>Test Testic Testovich</b>                                                        | 0123456781 | 26250005070497.980 | UA 91 777777 0000026250005070497 | 14032019/02     | 0.01        |   |  |  |  |  |
| Васнецов Сергей Юрьевич                                                             | 3456789001 | 26250005069486.980 | UA 34 777777 0000026250005069486 | 11              | 0.01        |   |  |  |  |  |
| Відображені записи 1 - 2 з 2<br>• записів на сторінці<br>H.                         |            |                    |                                  |                 |             |   |  |  |  |  |

*Рис. 5. Блок «Співробітники» сторінки «Зарплатні проекти> Зарплатна відомість», режим створення / редагування*

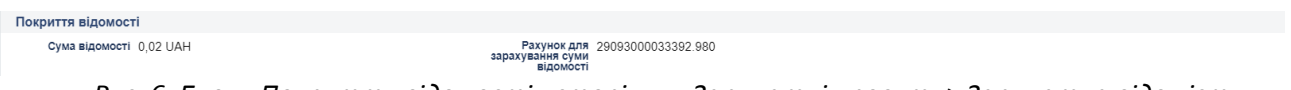

*Рис. 6. Блок «Покриття відомості» сторінки «Зарплатні проекти> Зарплатна відомість», режим створення / редагування*

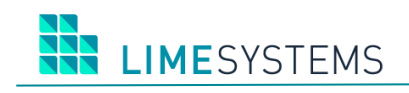

#### **Таблиця 3. Опис елементів сторінки «Зарплатні проекти> Зарплатна відомість»**

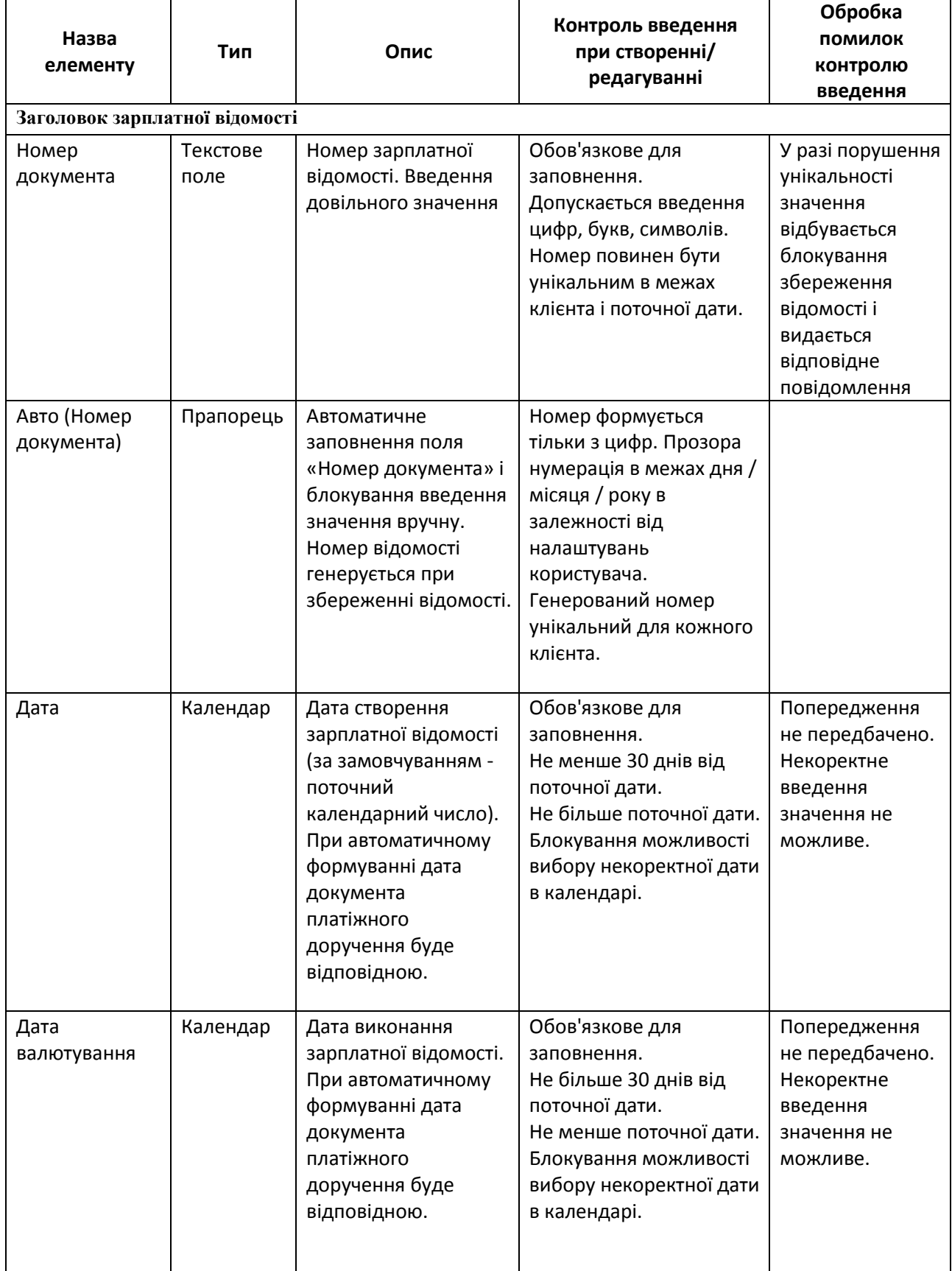

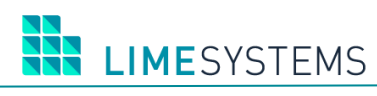

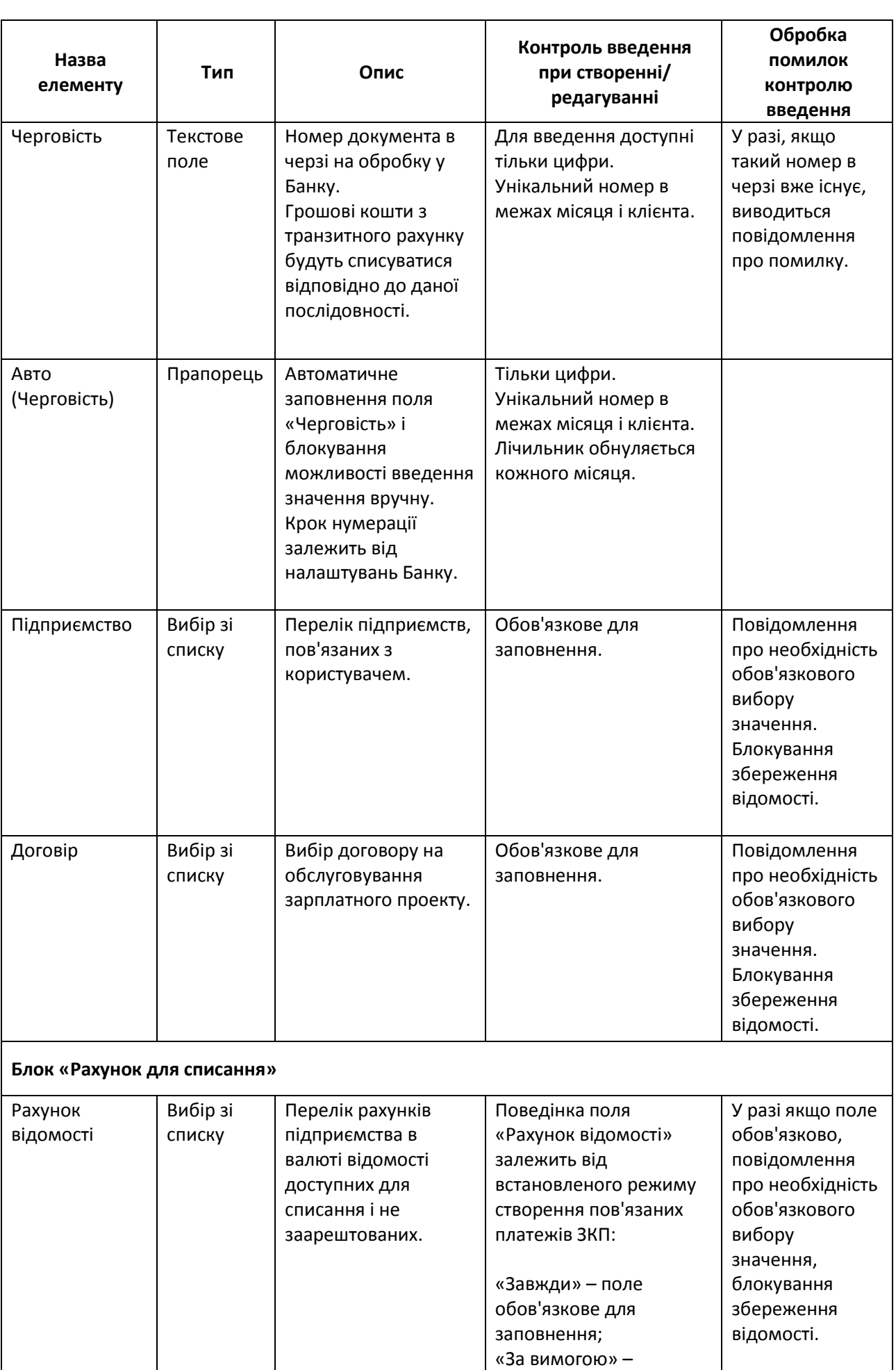

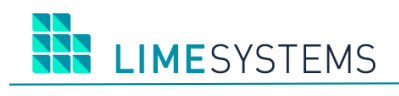

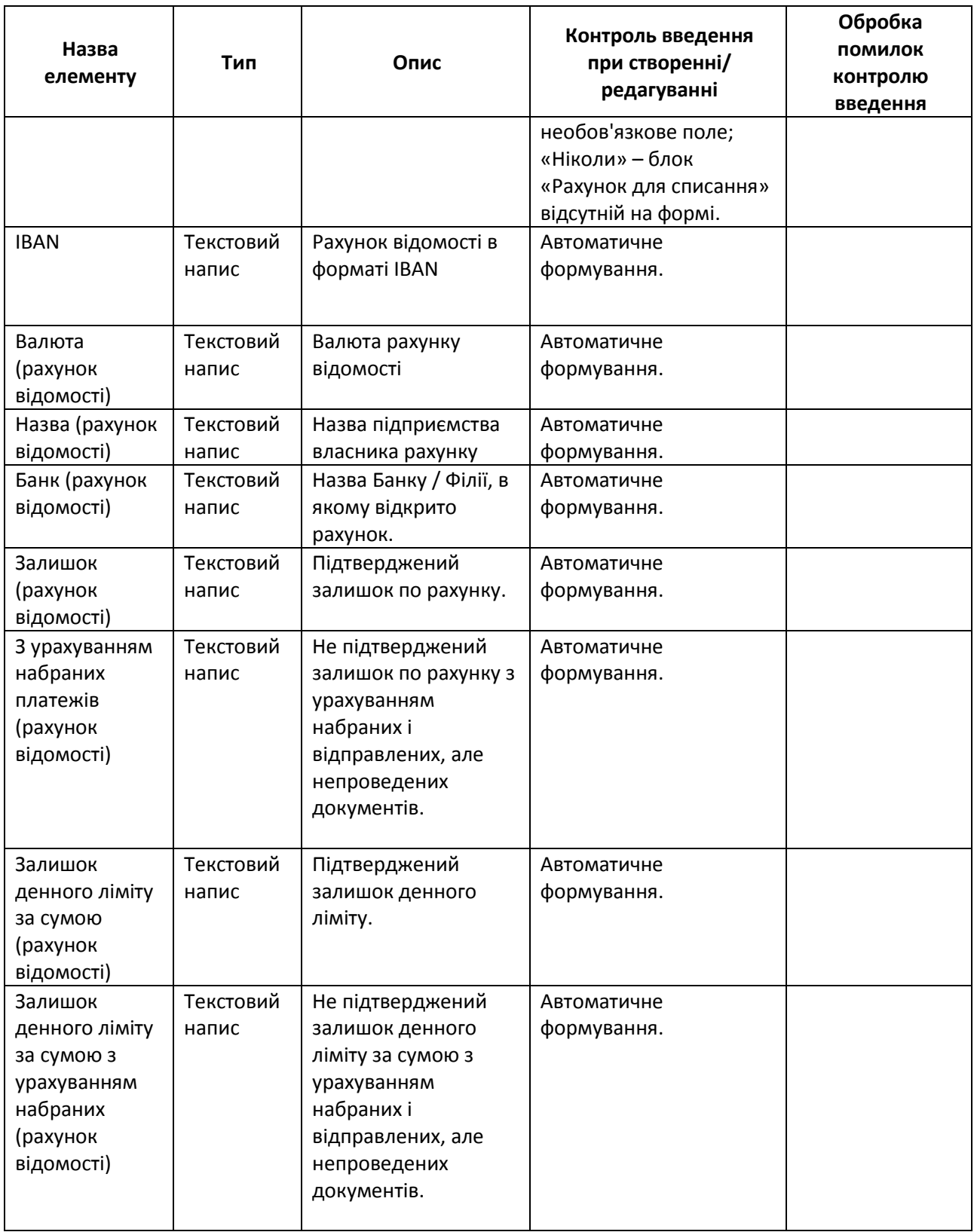

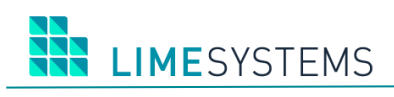

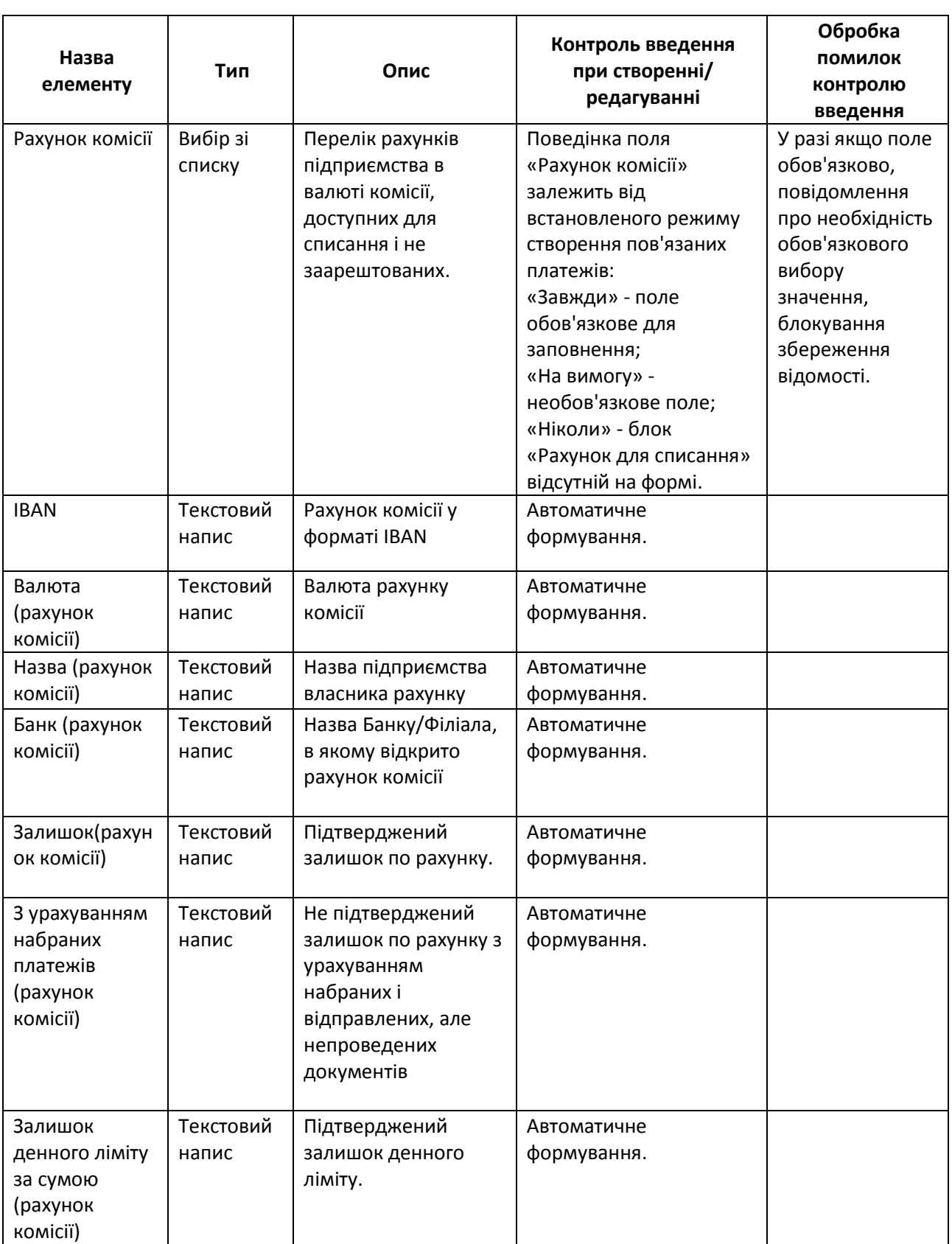

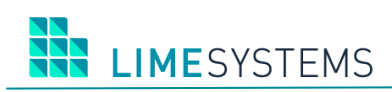

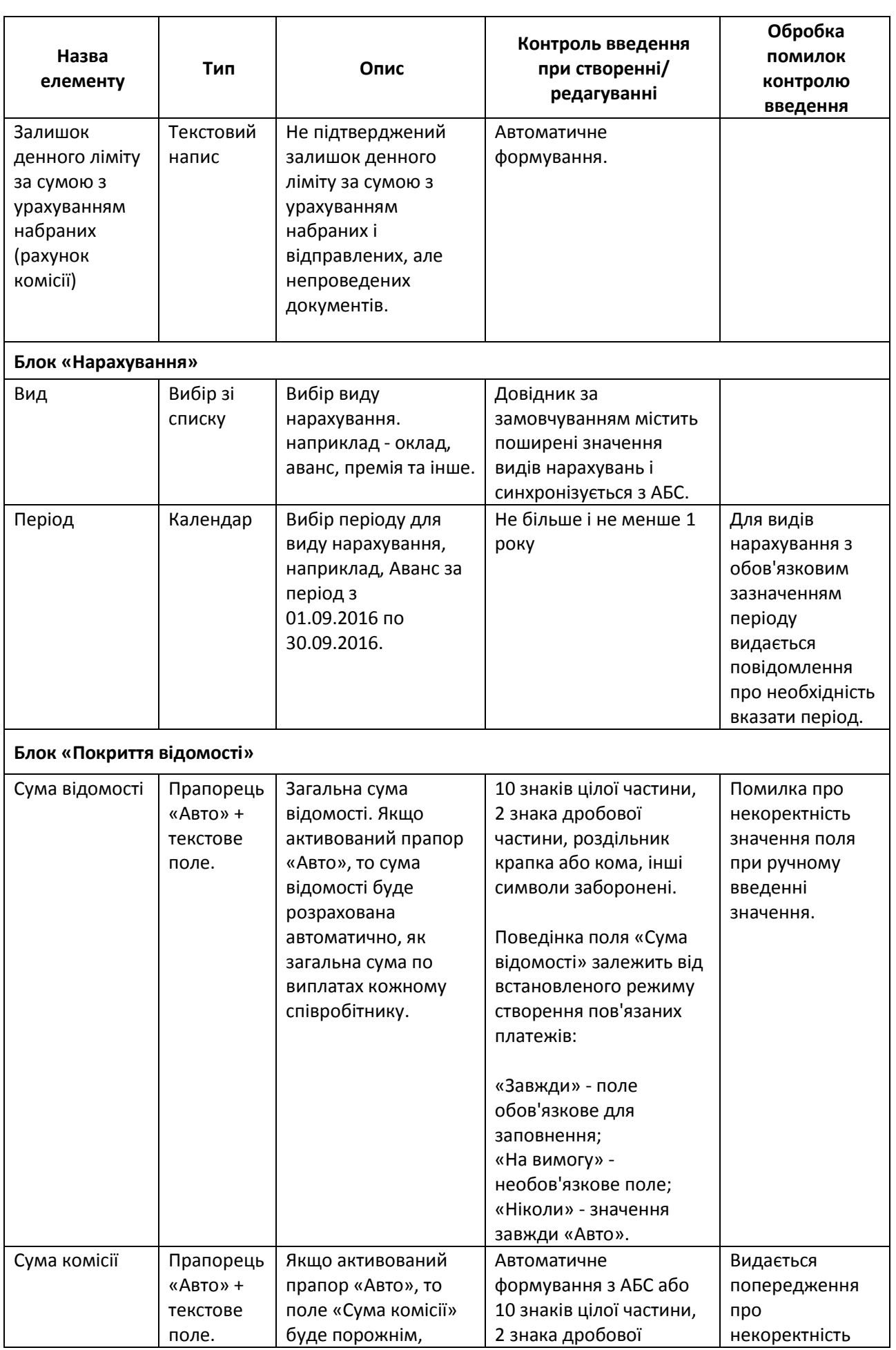

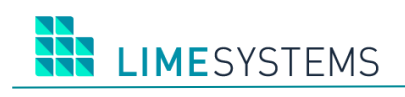

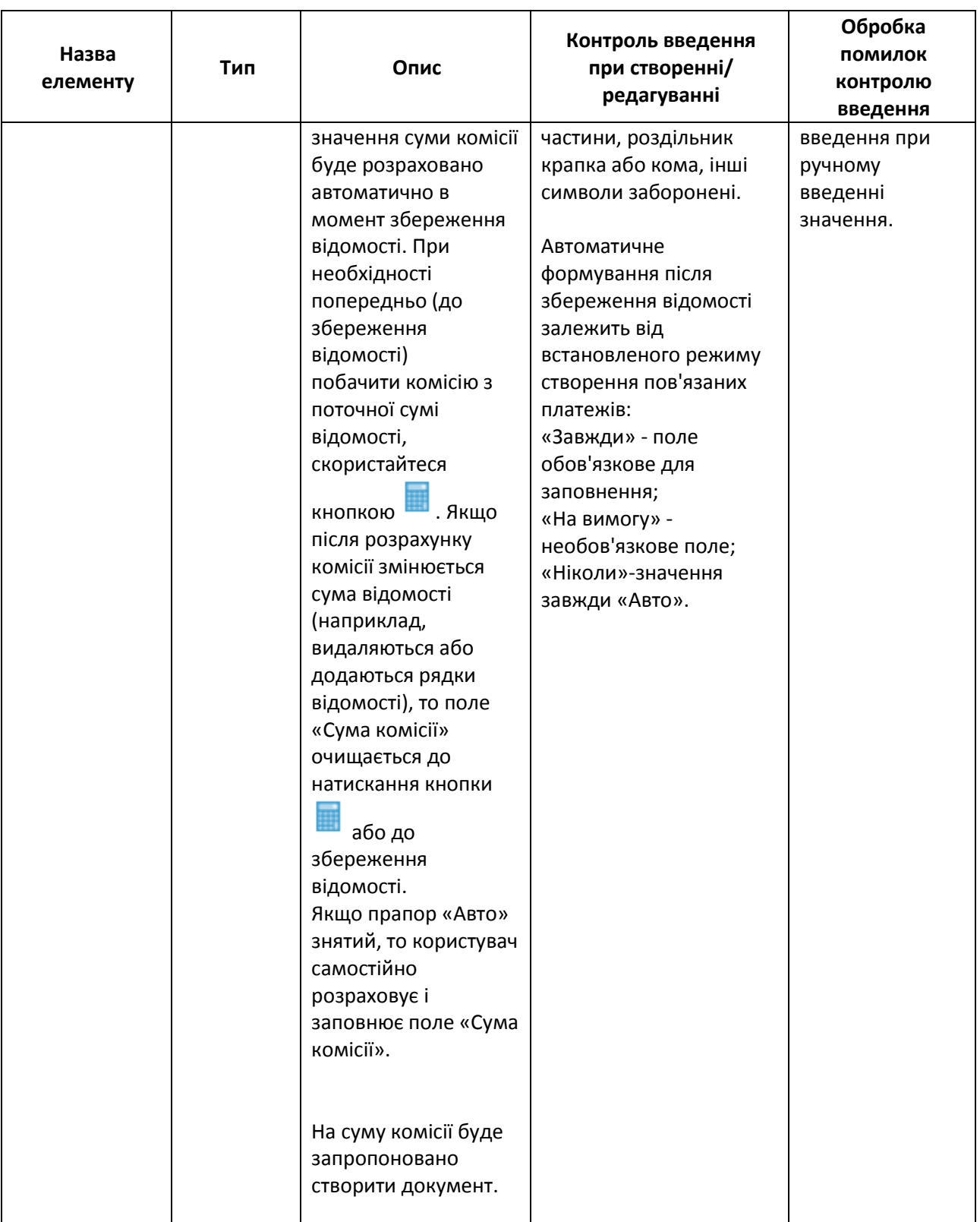

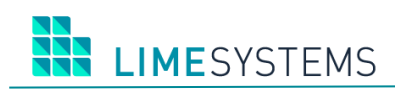

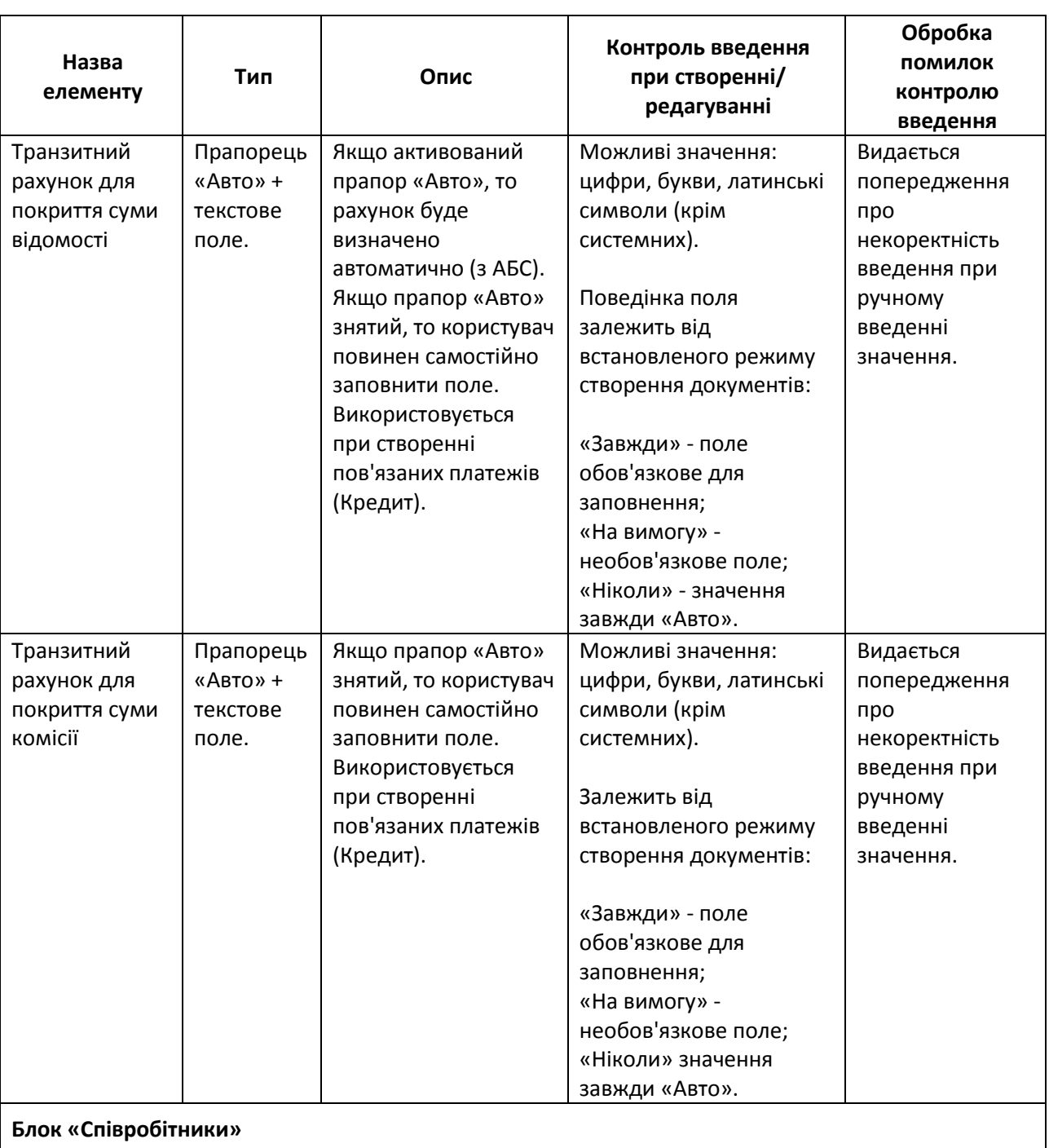

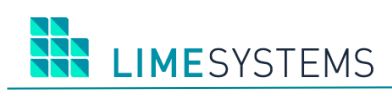

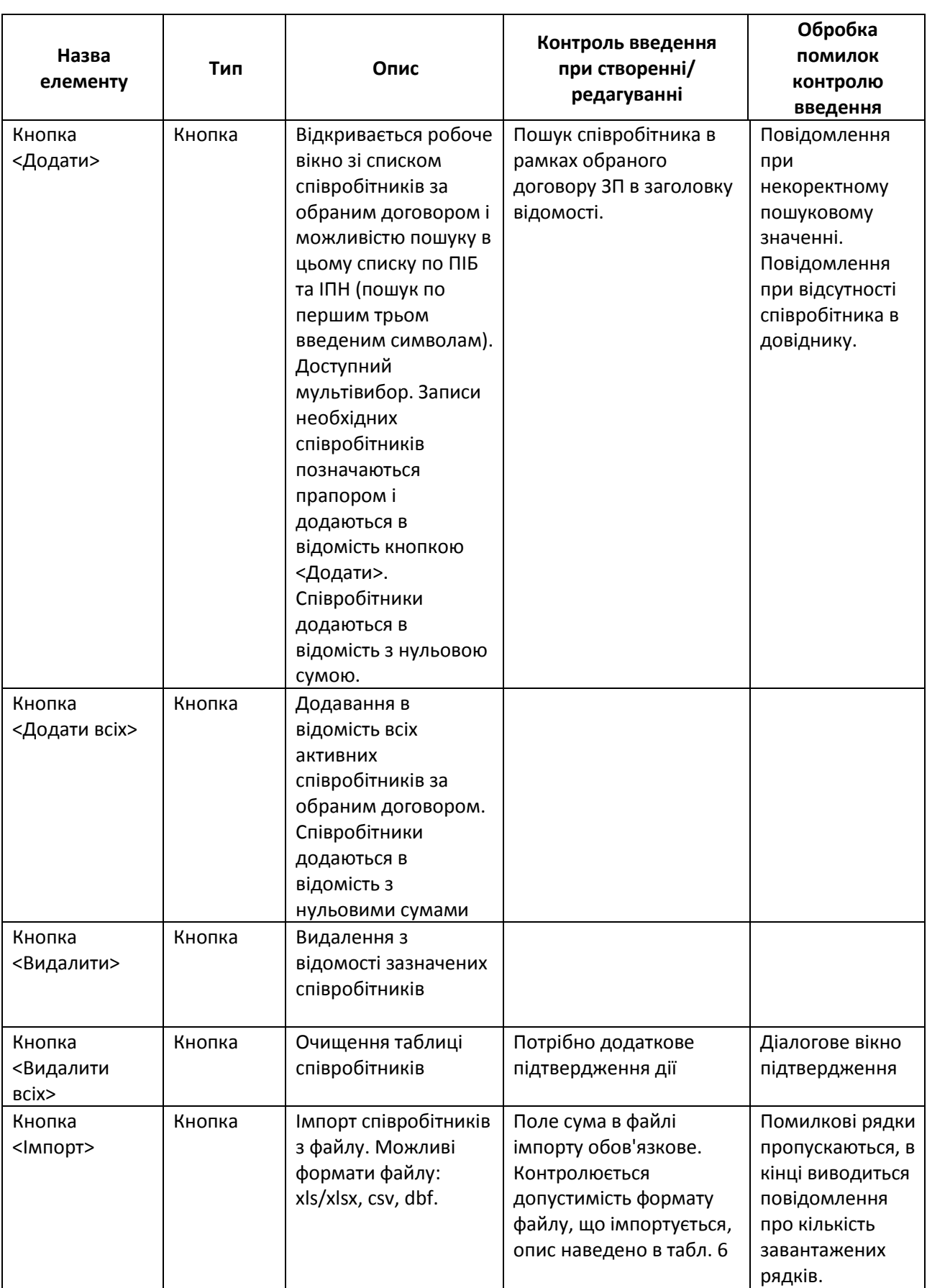

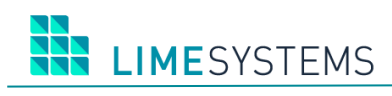

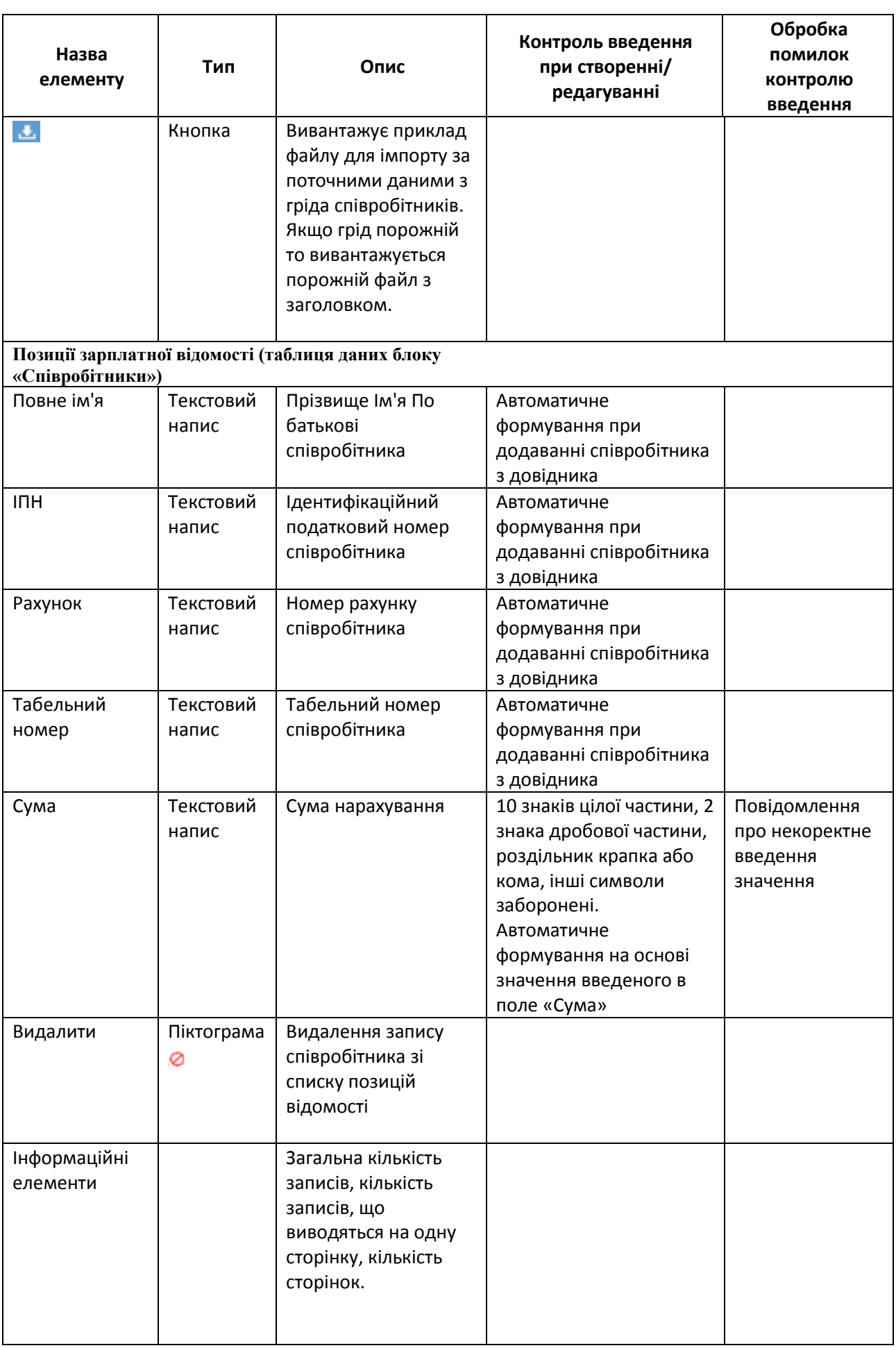

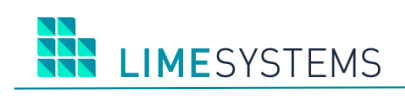

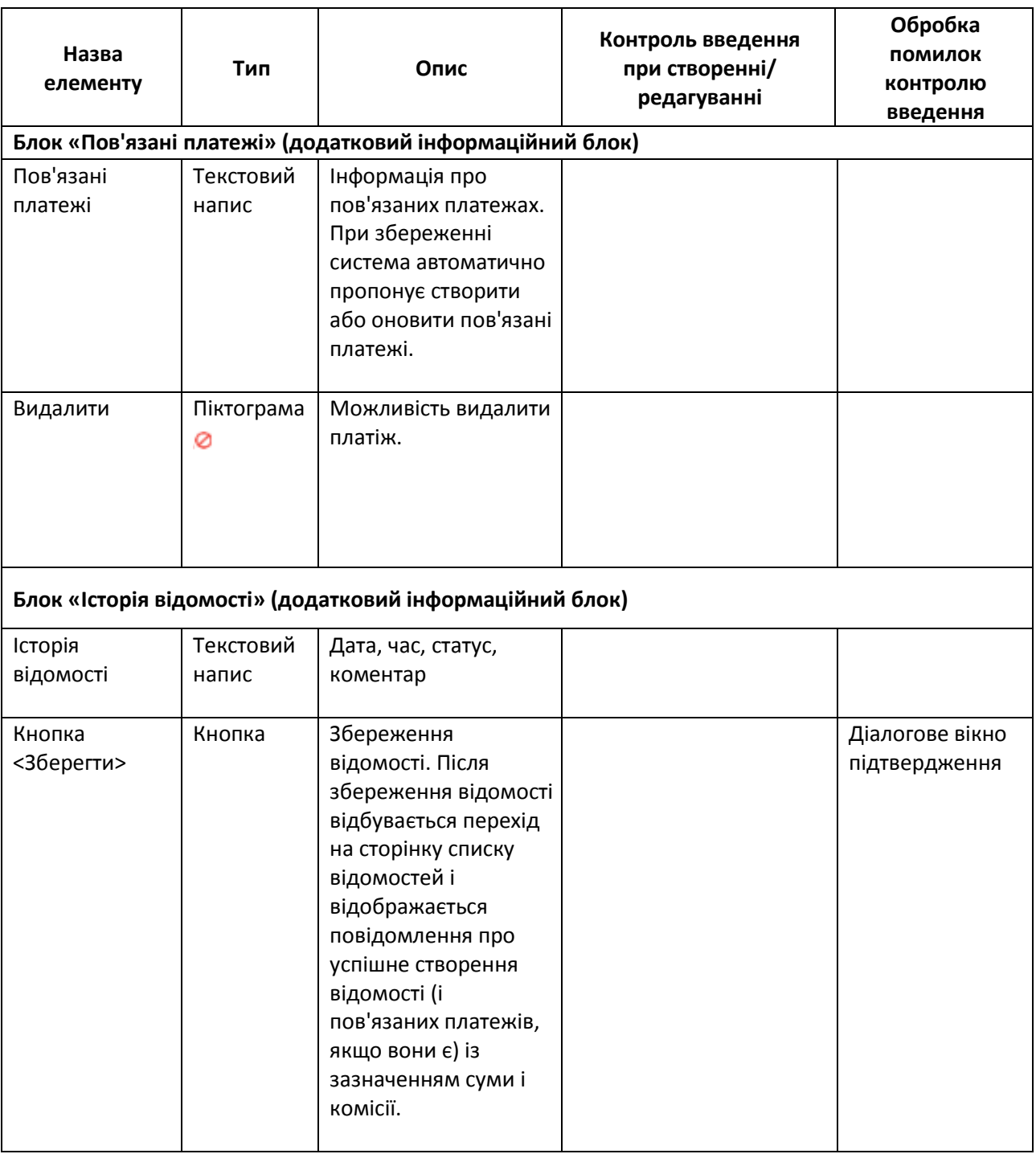

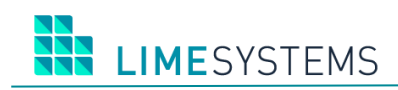

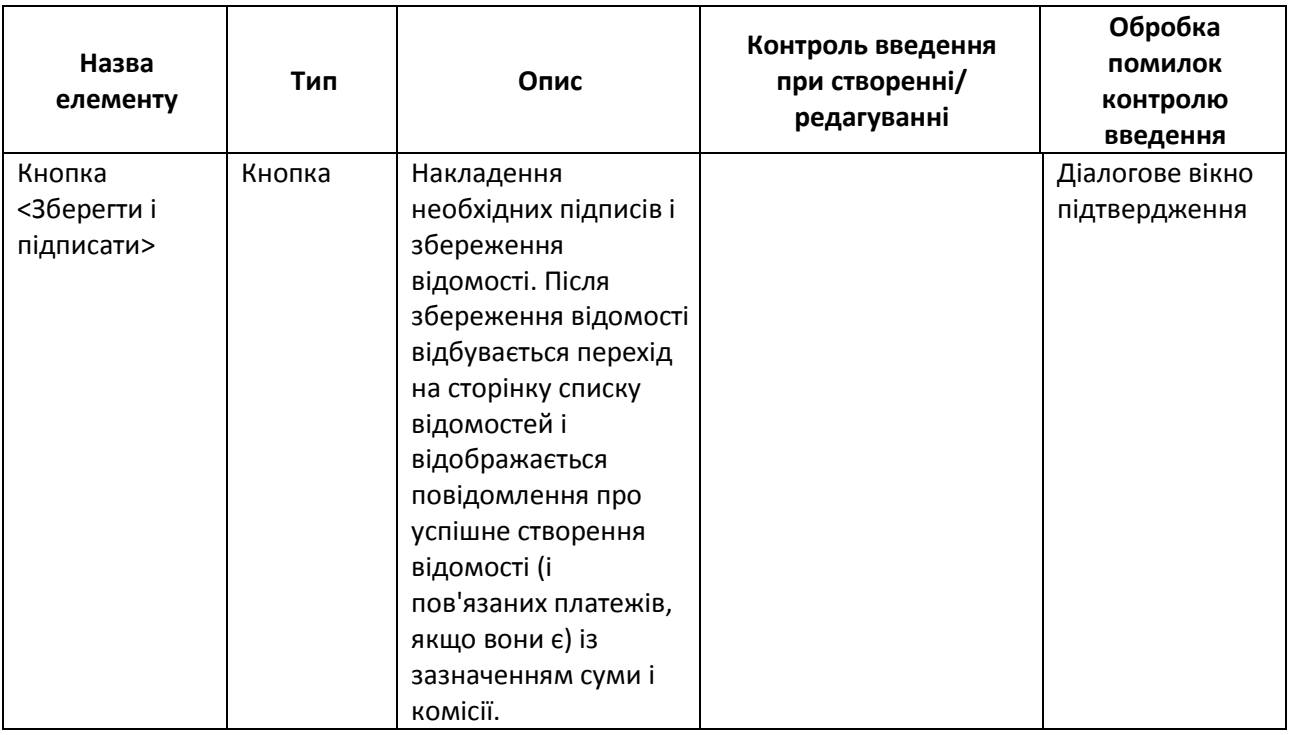

# <span id="page-22-0"></span>**2.5 Друк зарплатної відомості**

Доступ до сторінки друку зарплатної відомості можливий декількома способами:

Спосіб 1. З розділу Меню *Зарплатні проекти → Історія відомостей* – кнопка <Друк> на панелі дій (масовий друк зазначених відомостей).

Спосіб 2. З розділу Меню *Зарплатні проекти → Історія відомостей* – піктограма <Друк> в табличній області даних (друк конкретної відомості).

Спосіб 3. З розділу Меню *Зарплатні проекти → Історія відомостей* – перехід до режиму перегляду відомості, шляхом натискання на номер або дату створення / проведення відомості - натискання кнопки <Друк> (друк поточної відомості).

Панель **Фільтр** сторінки «Зарплатні проекти> Друк зарплатної відомості» дозволяє вказати параметр для сортування даних в списку. Шляхом установки позначки проводиться вибір поля, по якому буде відбуватися сортування даних у відомості: повне ім'я (ПІБ), ІПН або сума нарахування. Доступний вибір тільки одного з параметрів.

Відповідно до застосованих умов фільтрації автоматично формується і виводиться на екран друкована форма.

Друкована форма зарплатної відомості містить наступні реквізити:

- Реквізити підприємства (Назва, ЄДРПОУ).
- Реквізити відомості (номер, дата, вид нарахування, період нарахування).
- Список позицій відомості (номер по порядку, ПІБ, ІПН, рахунок, сума, валюта).
- Підсумок (кількість позицій, сума відомості, валюта відомості, сума комісії, валюта комісії).

- Блок підписантів (якщо відомість в статусі «Нова» графи для підписання вручну: для відомості, підписаної за допомогою ЕЦП - інформація про сертифікат і дата / час підписання).
- Поточний статус обробки відомості (дата, час, статус).
- Графічний штамп «Виконано» для відомості в статусі «Проведено».

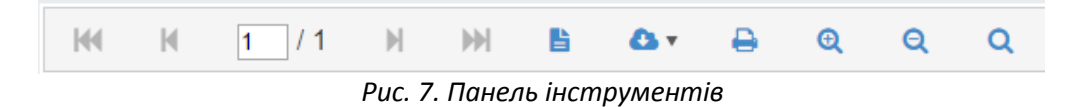

<span id="page-23-2"></span>За допомогою панелі інструментів ([Рис.](#page-23-2) 7) можна виконати наступні дії:

- Змінити режим перегляду Перемикання між режимами відображення сформованої відомості – Натиснути кнопку **.**
- Експортувати відомість Експорт відомості в один з запропонованих форматів: pdf, xls, xlsx, rtf, docx — Натиснути кнопку  $\bullet$  та обрати в списку потрібний формат файлу.
- Роздрукувати відомість Натиснути кнопку  $\bigoplus$ , відкриється стандартне вікно налаштування друку.
- Налаштувати масштаб відображення Для збільшення / зменшення масштабу використовуйте кнопки  $\mathbf{\theta}$  **i**  $\mathbf{\theta}$  відповідно.
- Змінити режим масштабування Натиснути кнопку  $\overline{Q}$ .

# <span id="page-23-0"></span>**2.6 Імпорт зарплатної відомості**

Доступ до сторінки імпорту зарплатної відомості можливий декількома способами:

Спосіб 1. З розділу Меню *Зарплатні проекти → Історія відомостей* – кнопка **<Імпорт>** на панелі дій.

Спосіб 2. З будь-якого місця на сайті – шляхом вибору розділу Меню *Зарплатні проекти → Імпорт відомостей*.

Детально про імпорт зарплатної відомості – див. окремий документ «iTiny2 Manual UserCorp Зарплатний проект ImportExport V2.15.0 UA».

#### <span id="page-23-1"></span>**2.7 Перегляд довідника співробітників**

Функціональні особливості:

- Довідник співробітників ЗП синхронізується автоматично з АБС згідно налаштованого регламенту служби синхронізації.
- У довіднику відображаються всі співробітники підприємства, які створені бухгалтером або які синхронізовані з АБС.
- У довіднику співробітників присутня інформація про статус співробітника щодо пов'язаного ЗП (активний договір на картковому рахунку і зв'язок з договором на обслуговування ЗП підприємства в АБС).

 Безпосередньо з довідника можна створити зарплатну відомість, заявку на включення співробітника в ЗП підприємства або відправити інформаційне повідомлення про зміну реквізитів або виключення співробітника з зарплатного проекту.

П р и м і т к а : Створення зарплатних відомостей і заявок на додавання співробітників (реєстрів масового відкриття рахунків / договорів і випуск карт) через додавання співробітника шляхом мультівибору в списку можливо тільки в рамках одного договору.

- Безпосередньо з довідника можлива масова прив'язка / відв'язування співробітників до / від підприємства.
- Співробітник може мати зв'язок з одним або декількома зарплатними проектами, і мати різні статуси щодо різних зарплатних проектів.

Доступ до сторінки перегляду довідника співробітників здійснюється з будь-якого місця сайту через розділ Меню *Зарплатні проекти → Довідник співробітників.*

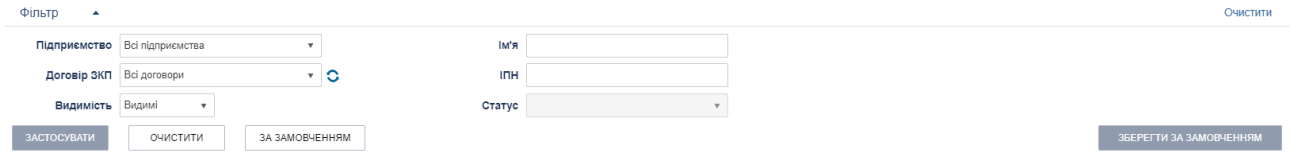

*Рис. 8. Панель «Фільтр» сторінки «Зарплатні проекти> Довідник співробітників»*

Панель **Фільтр** сторінки «Зарплатні проекти> Довідник співробітників» містить наступний набір полів:

 Підприємство (список, що розкривається; вибір підприємства, до якого належить співробітник, можливий вибір значення «Всі клієнти» або «Без клієнта»);

П р и м і т к а :

При виборі в полі «Підприємство» значення «Без підприємства» відображаються тільки ті співробітники, у яких немає жодної зв'язку з підприємством, і які були створені поточним користувачем.

Якщо в поле «Підприємство» вибрано значення «Без підприємства» поле «Договір ЗКП» заповнюється автоматично значенням «Без договору».

- Ім'я (текстове поле, повне значення або певна частина імені, прізвища та по батькові співробітника);
- ІПН (текстове поле, повне значення або певна частина);
- Договір ЗКП (вибір одного зарплатного договору або значення «Всі договори» або «Без договору»);
- $\bullet$  Примітка:

В разі обрання опції «Всі договори» або «Без договору», в такому разі колонки «Статус» і «Рахунок» в таблиці не відображаються і відповідні елементи в фільтрі заблокований (оскільки у одного співробітника можуть бути різні статуси в рамках різних договорів;

- Статус (мультивибір зі списку);
- Видимість (можливі варіанти: Все, Відомий, Чи не видимий).

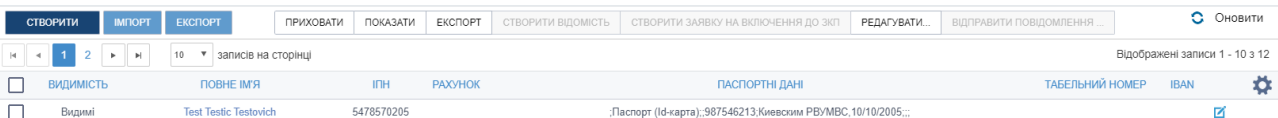

*Рис. 9. Таблиця сторінки «Зарплатні проекти> Довідник співробітників»*

#### **Таблиця 4. Опис елементів таблиці сторінки «Зарплатні проекти> Довідник співробітників»**

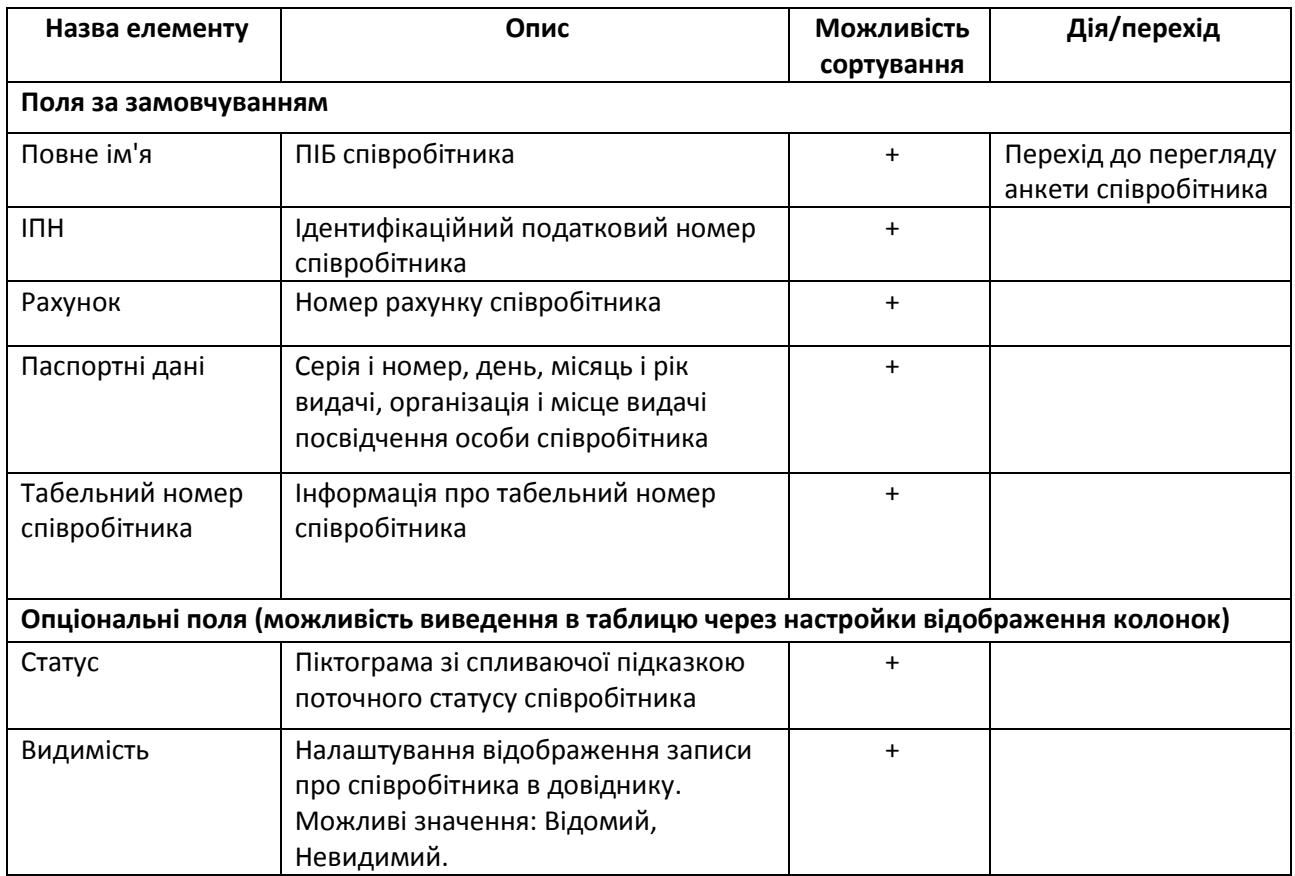

Можливі статуси співробітників:

- **Новий** співробітник був створений бухгалтером підприємства, але не доданий ні в один зарплатний проект. Співробітника неможливо додати в зарплатну відомість.
- **<sup>1</sup>Очікує активацію** співробітник знаходиться в ще не обробленої Банком заявці на включення в зарплатний проект, фактично внутрішній інформаційний статус для користувача.
- **Активний** у співробітника є діючий зв'язок з ЗП.
- **Видалений** Не доступно в списках, неможливо редагування. В даний статус можна перевести тільки зі статусу «Новий».

Стану видимості співробітників:

- **Приховані**  співробітник, який відзначений як «прихований», за замовчуванням відсутній в списку співробітників, і не доступний для включення в зарплатну відомість.
- **Видимі**  співробітник, який відзначений як «видимий», за замовчуванням присутній в списку співробітників і доступний для включення в зарплатну відомість.

**I IMESYSTEMS** 

Панель кнопок надає доступ до наступних дій:

- **<Створити>.** Створення співробітника.
- **<Імпорт>.** Імпорт співробітників з файлу (допустимі формати файлу: xls/xlsx, csv, dbf).
- **<Експорт**> (синя кнопка). Експорт усіх співробітників списку у файл вибраного формату: dbf/xlsx/csv (завантаження файлу через браузер).
- **<Приховати>** и **<Показати>**. Ви можете налаштовувати видимість співробітника: Видимий / Прихований.
- **<Експорт**> (Біла кнопка). Масовий експорт зазначених співробітників в файл вибраного формату: dbf/xlsx/csv (завантаження файлу через браузер).
- **<Створити відомість>.** Створення зарплатної відомості. Докладніше див. п. *[«Створення/редагування](#page-10-0) зарплатної відомості» (с. [11\)](#page-10-0).*
- **<Створити заявку на включення в ЗКП>.** Створення заявки на включення співробітника в ЗКП. Кнопка активна тільки, якщо сформовано вибірку співробітників конкретного підприємства і за конкретним договором ЗКП.

Детальніше див. нижче п. [«Створення / редагування заявки на включення](#page-35-1)  [співробітника в ЗП»](#page-35-1) *(с. [36\)](#page-35-1).*

- **<Редагувати…>.** Масова функція над виділеними картками співробітників «Додати підприємство», «Видалити підприємство». У спливаючому діалоговому вікні можна обирати підприємства.
- **<Відправити повідомлення>.** Відправлення інформаційного повідомлення про зміну реквізитів співробітника або про виключення співробітника з зарплатної відомості. Кнопка активна тільки, якщо сформовано вибірку співробітників конкретного підприємства і за конкретним договором ЗКП.

Детальніше див. нижче п. *«*Створення *[і відправка інформаційних повідомлень»](#page-37-0) (с. [38\)](#page-37-0).*

Над записами списку співробітників доступні наступні дії:

 **«Редагувати».** Редагування даних співробітника. Відкриється анкета співробітника для внесення необхідних змін.

#### <span id="page-26-0"></span>**2.8 Перегляд анкети співробітника**

Доступ до сторінки перегляду анкети співробітника здійснюється декількома способами:

Спосіб 1. З розділу Меню *Зарплатні проекти → Довідник співробітників* – натискання на «Повне ім'я» співробітника в табличному списку довідника.

Спосіб 2. З розділу Меню *Зарплатні проекти → Довідник співробітників* – натискання на піктограму «Редагувати».

# <span id="page-26-1"></span>**2.9 Створення/редагування анкети співробітника**

Доступ до сторінки створення / редагування анкети співробітника можливий декількома способами:

Спосіб 1. З розділу Меню *Зарплатні проекти → Довідник співробітників* – кнопка <Створити> на панелі дій.

Спосіб 2. З розділу Меню **Зарплатні проекти → Довідник співробітників** – натискання на «Повне ім'я» співробітника в табличному списку довідника - натискання кнопки <Редагувати> (редагування даних існуючого співробітника).

Спосіб 3. З розділу Меню **Зарплатні проекти → Довідник співробітників** – натискання на піктограму «Редагувати» (редагування даних існуючого співробітника).

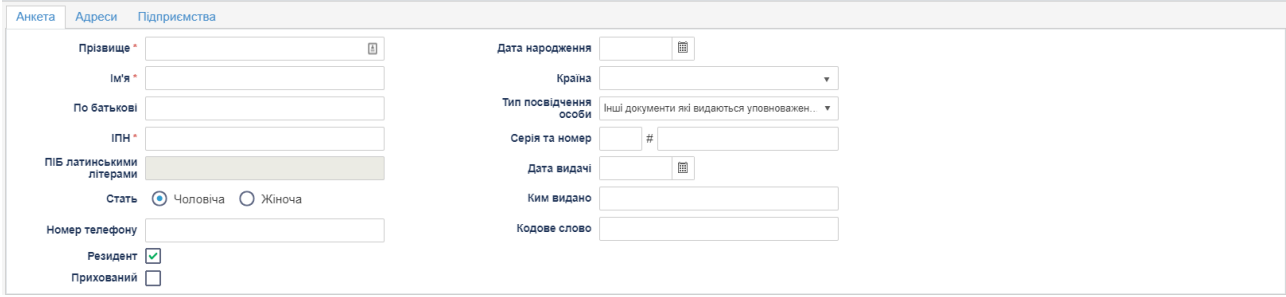

*Рис. 10. Сторінка «Зарплатні проекти> Анкета співробітника», вкладка «Анкета»*

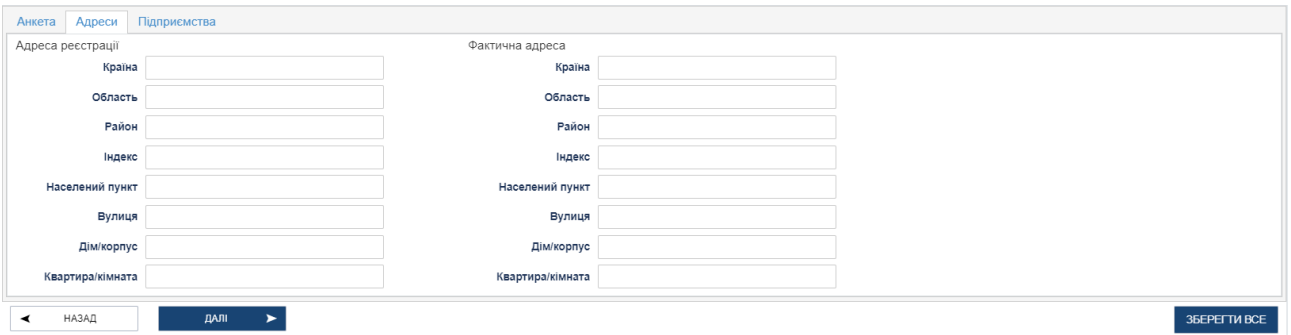

*Рис. 11. Сторінка «Зарплатні проекти> Анкета співробітника», вкладка «Адреси»*

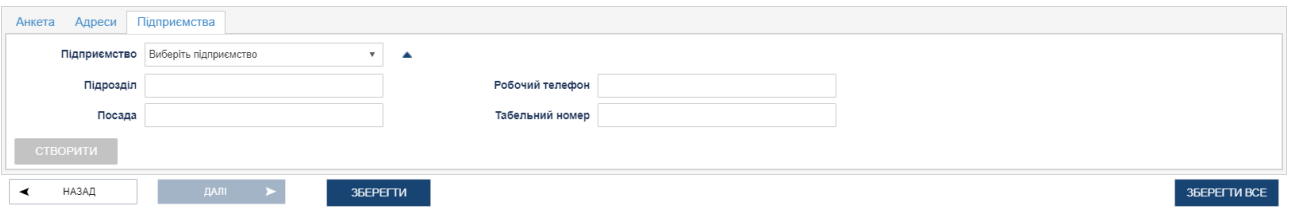

*Рис. 12. Сторінка «Зарплатні проекти> Анкета співробітника», вкладка «Підприємства»*

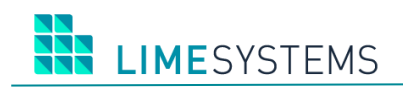

# **Таблиця 5. Опис елементів сторінки «Зарплатні проекти> Анкета співробітника»**

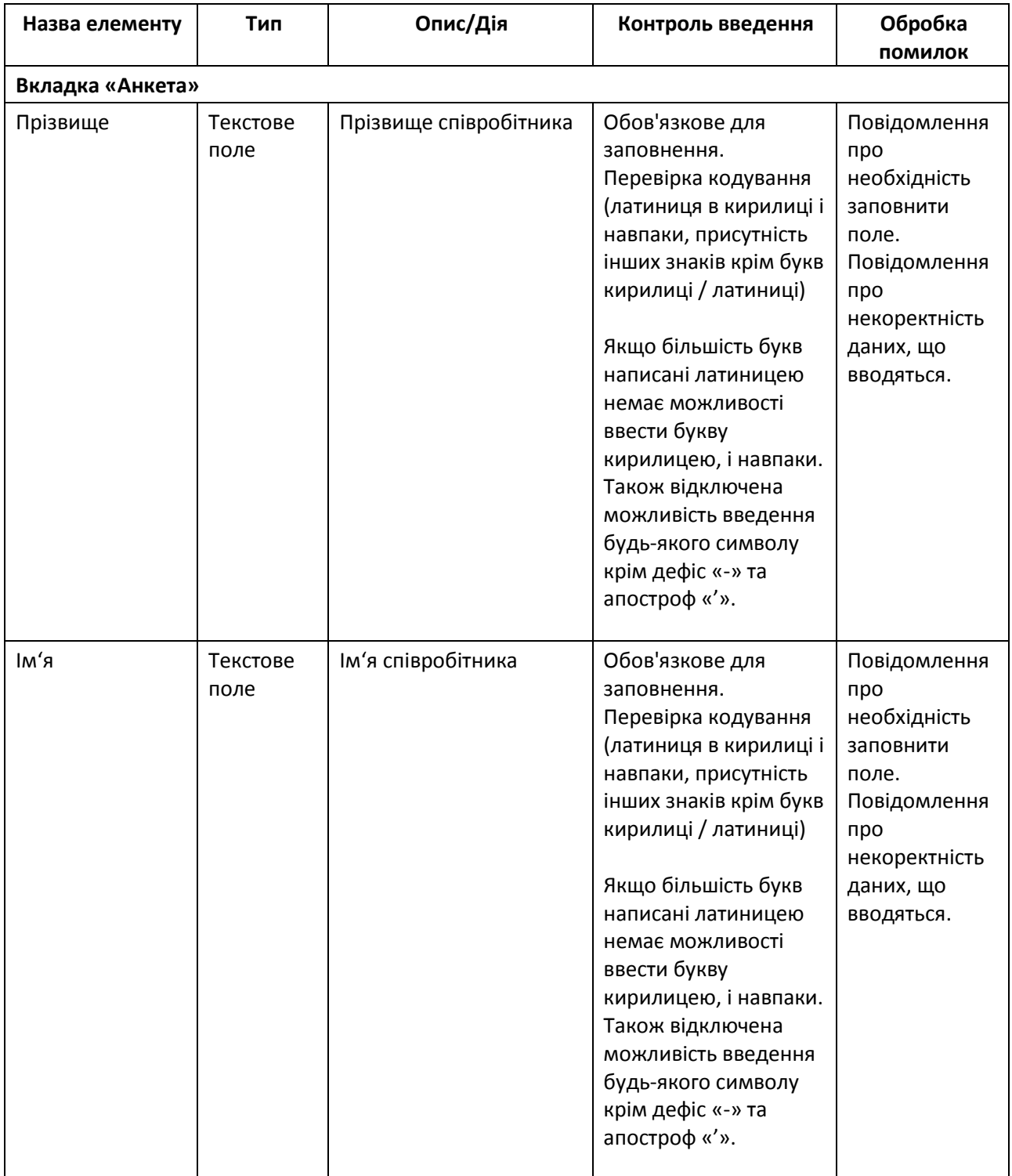

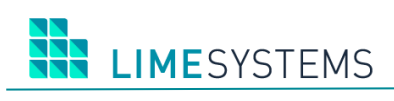

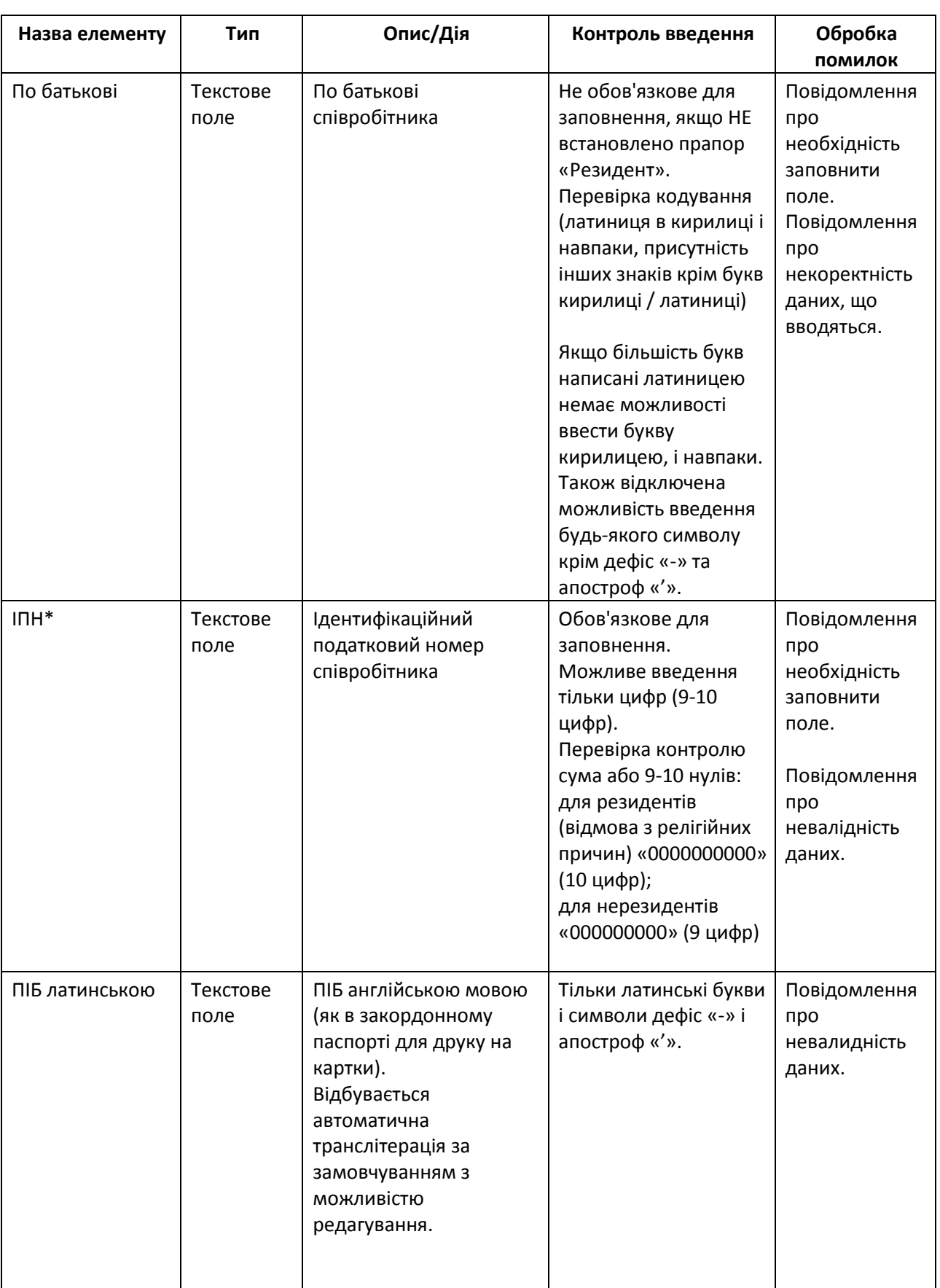

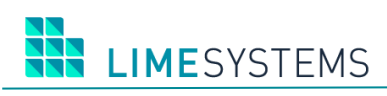

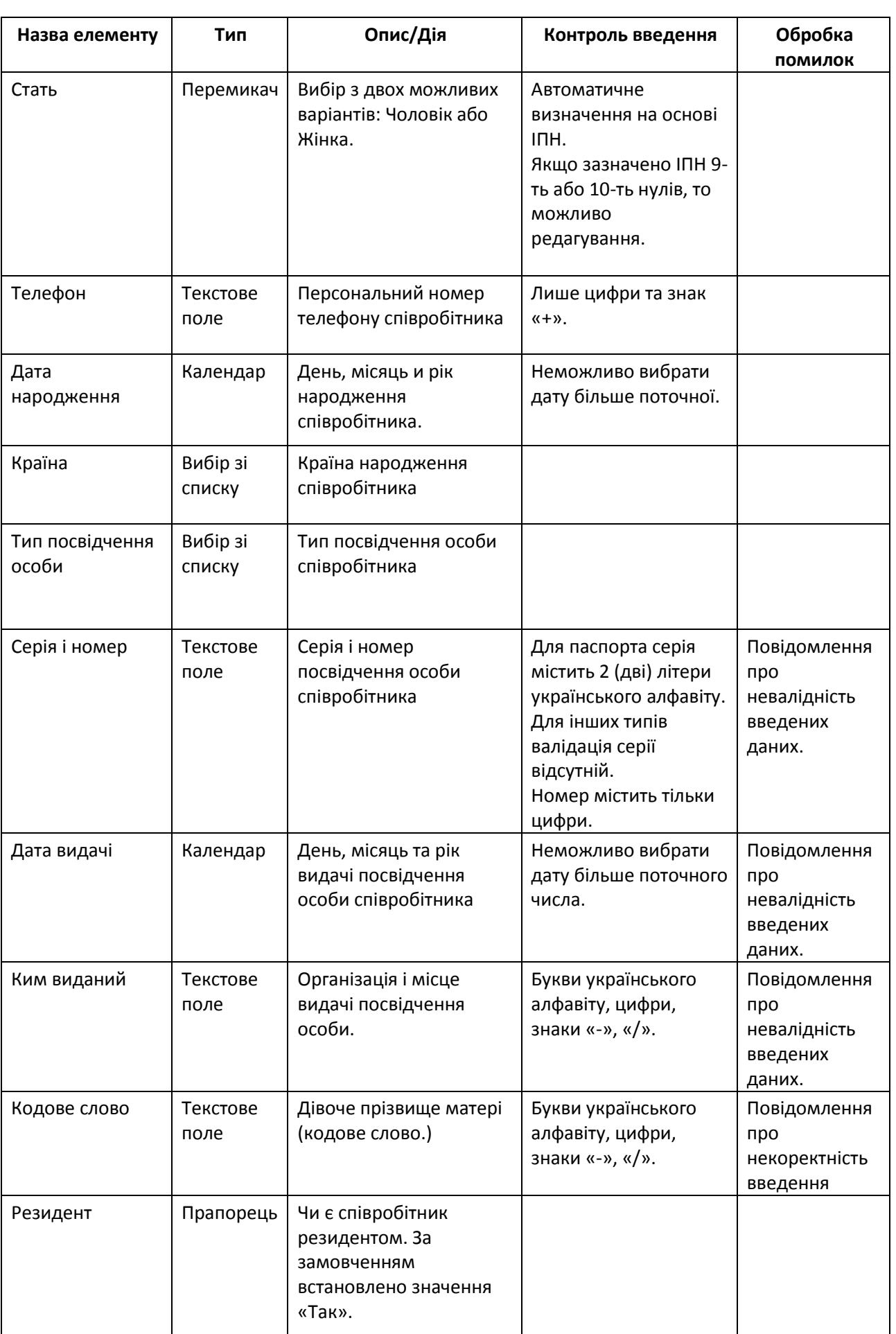

a l

 $\mathsf{l}$ 

 $\overline{\phantom{a}}$ 

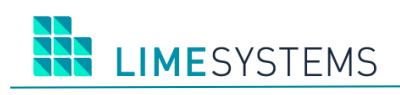

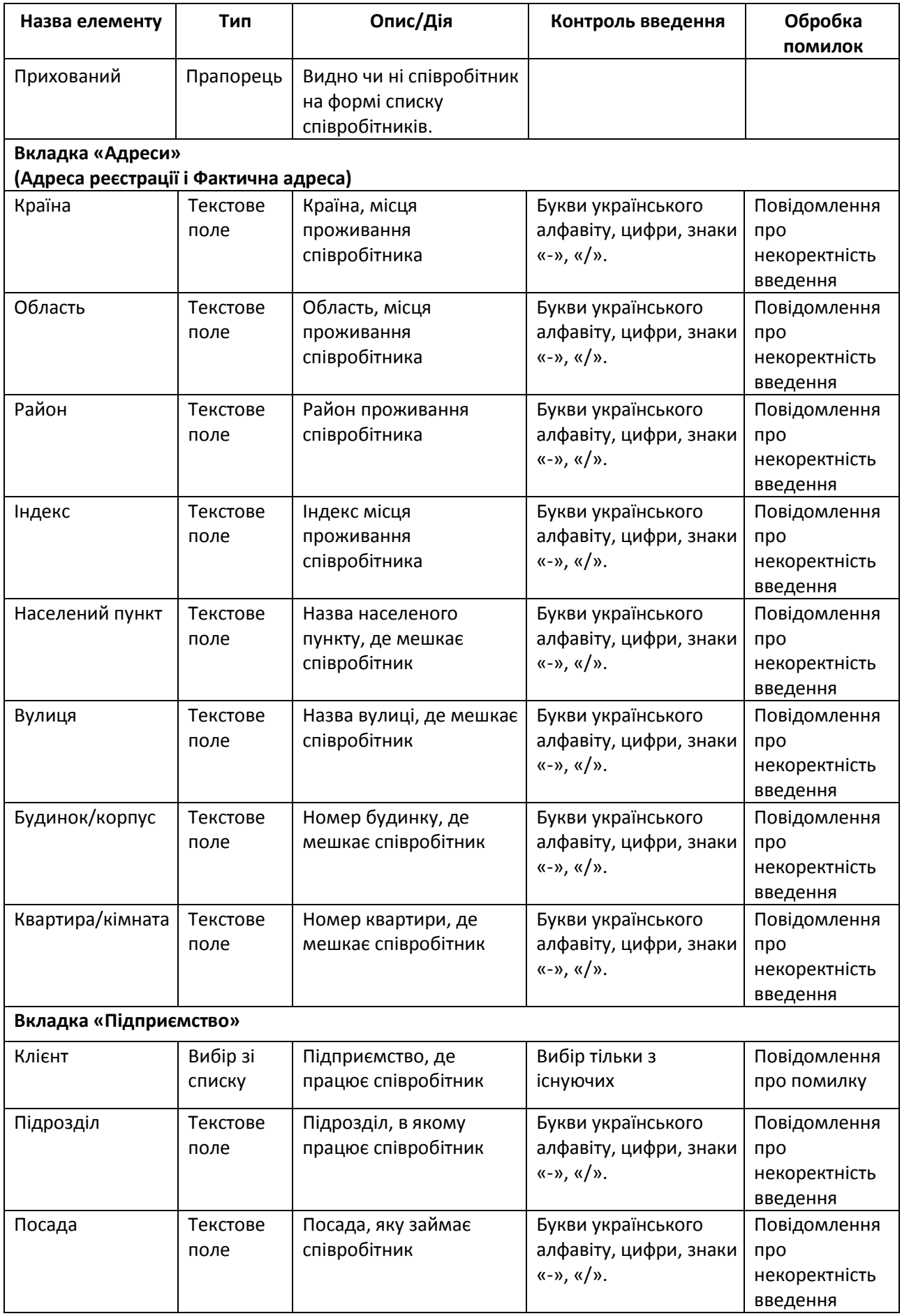

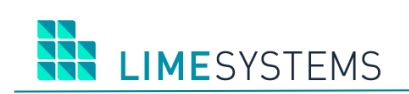

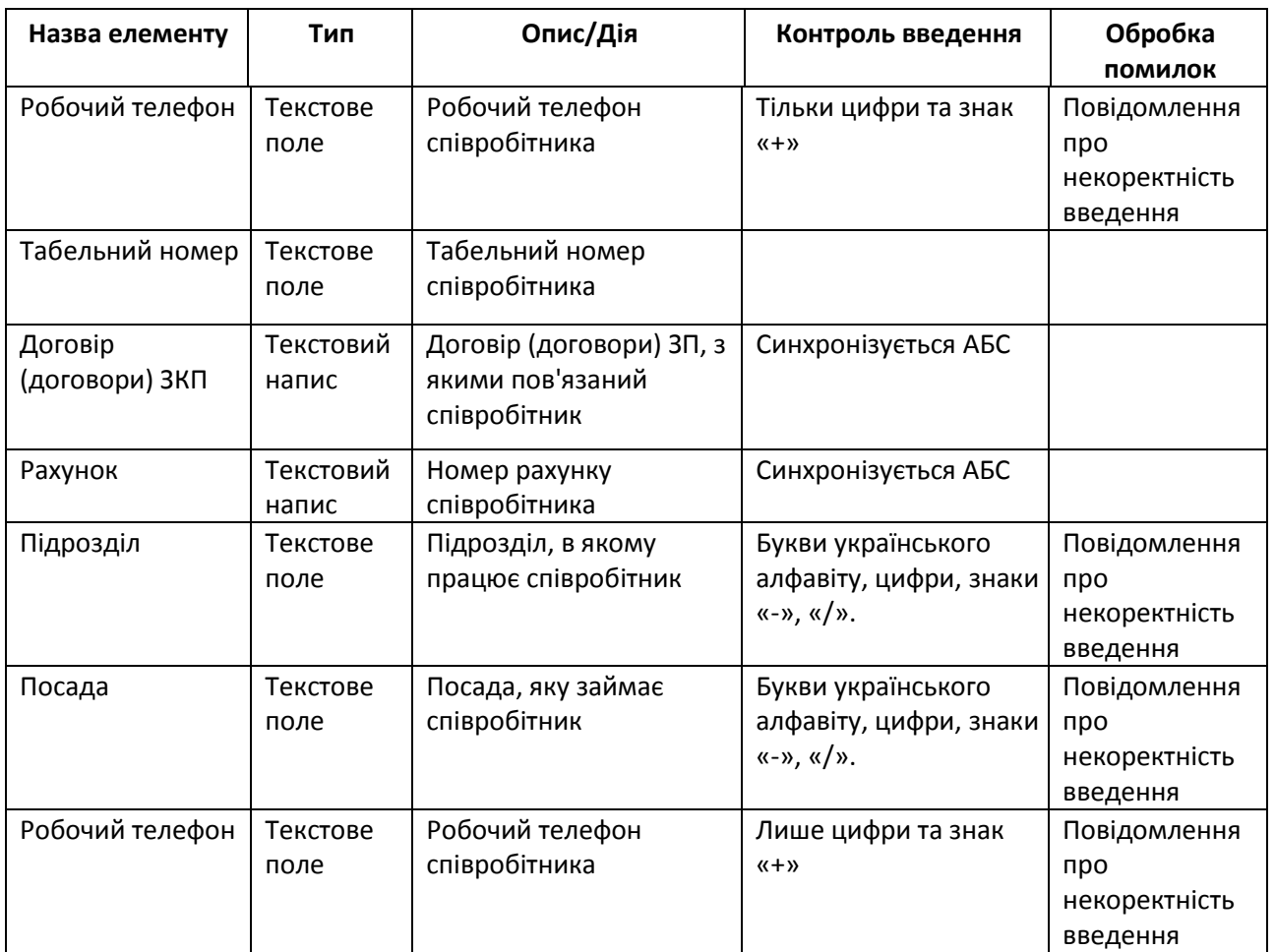

Функціональні особливості форми «Анкета-співробітника: Підприємства»:

- Можливість додати зв'язок співробітника з декількома підприємствами.
- Можливість видалити зв'язок співробітника з підприємством (тільки за умови відсутності зв'язку співробітника до чинного ЗП по даному підприємству).
- Користувач системи має доступ до даних співробітника тільки по підприємствах, до яких має відношення (зв'язок / доступ до рахунків).
- При збереженні картки співробітника без прив'язки до підприємства з'являється попередження - «Увага! Чи не встановлено зв'язок співробітника з підприємством. Анкета співробітника буде доступна тільки Вам. Дії над карткою обмежені.».

#### <span id="page-32-0"></span>**2.10 Імпорт довідника співробітників**

Доступ до сторінки імпорту списку співробітників можливий з розділу Меню *Зарплатні проекти → Довідник співробітників* – кнопка **<імпорт>** на панелі дій.

Детально про імпорт довідника співробітників – див. окремий документ «iTiny2 Manual UserCorp Зарплатний проект ImportExport V2.15.0 UA».

#### <span id="page-32-1"></span>**2.11 Заявки на включення співробітника в ЗП**

Функціональні особливості:

Можливість підписання заявок на включення співробітників в ЗП за допомогою ЕЦП.

- Всі заявки на додавання співробітників в зарплатний проект, після підписання та відправки в Банк, зберігаються в спеціально додатковому модулі МАО і обробляються в штатному режимі.
- В заявку неможливо додати співробітника без ІПН (9 або 10 нулів).

#### <span id="page-33-0"></span>**2.11.1 Список заявок на включення співробітників в ЗП**

Доступ до сторінки списку заявок на включення співробітника в ЗП можливий декількома способами

Спосіб 1. З будь-якого місця на сайті – шляхом вибору розділу Меню *Зарплатні проекти → Історія заявок.*

Спосіб 2. Зі сторінки створення/редагування заявки – відбувається автоматичний перехід після натискання кнопки <Зберегти>.

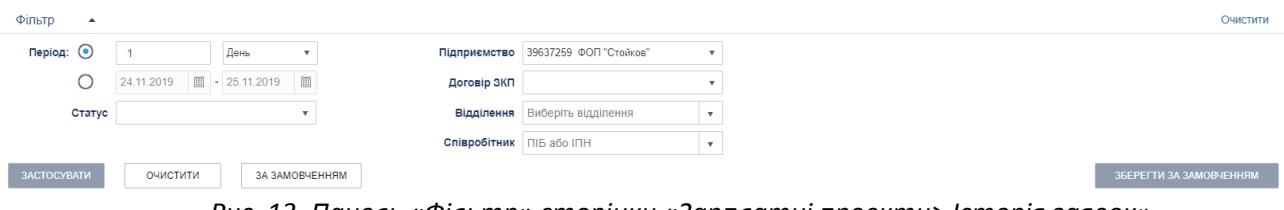

*Рис. 13. Панель «Фільтр» сторінки «Зарплатні проекти> Історія заявок»*

Панель **Фільтр** сторінки «Зарплатні проекти> Історія заявок» містить наступний набір полів:

- Період Від/До (редаговане поле, календар);
- Період день/тиждень/місяць;
- Підприємство (мультивибір зі списку);
- Договір ЗКП (мультивибір зі списку);
- Відділення (вибір зі списку відділень підприємства);
- Співробітник (повне або певна частина ПІБ або ІПН, пошук з довідника за першими трьома символам);
- Статус (мультивибір зі списку).

| СТВОРИТИ                                                                                                  |               |              |             | ЗНЯТИ ПІДПИС<br>ПІДПИСАТИ | ВІДПРАВИТИ    | ВИДАЛИТИ<br>ДРУК |                      | • Оновити                      |     |  |
|----------------------------------------------------------------------------------------------------|---------------|--------------|-------------|---------------------------|---------------|------------------|----------------------|--------------------------------|-----|--|
| $ u  = 1$ 2 3 4 5 $\therefore$ $ v $ $ v $ 10 $v$ 3 аписів на сторінці<br>Відображені записи 1 - 10 з 181 |               |              |             |                           |               |                  |                      |                                |     |  |
|                                                                                                    | <b>CTATYC</b> | <b>HOMEP</b> | <b>DATA</b> | ДОГОВІР ЗКП               | ПІДПРИЄМСТВО  |                  | К-СТЬ СПІВРОБІТНИКІВ | ВІДДІЛЕННЯ                     |     |  |
|                                                                                                    |               |              | 09.07.2019  | N40.00.000024             | ФОП "Стойков" |                  |                      | Киевский филиал "Нашего банка" | 900 |  |
|                                                                                                    |               |              | 04.07.2019  | N40.00.000024             | ФОП "Стойков" |                  |                      | Киевский филиал "Нашего банка" | 旧区の |  |

*Рис. 14. Таблиця сторінки «Зарплатні проекти> Історія заявок»*

#### **Таблиця 6. Опис елементів таблиці сторінки «Зарплатні проекти> Історія заявок»**

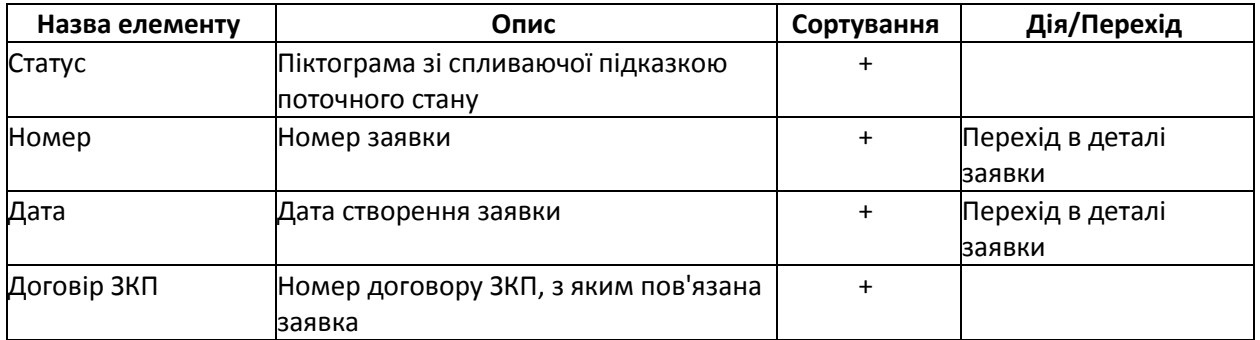

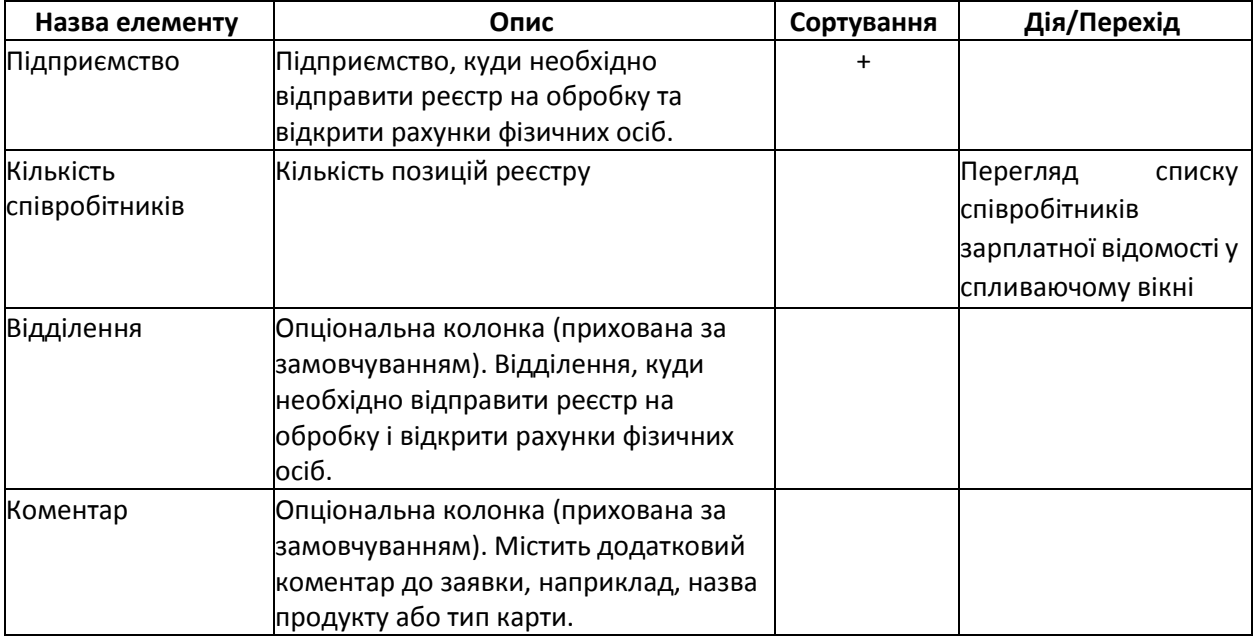

Панель кнопок для доступу до таких дій:

- **<Створити>.** Створення заявки на включення співробітників в ЗКП.
- **<Підписати>.** Накладання ЕЦП на зазначені заявки.
- **<Зняти підпис>.** Зняття підпису з зазначених заявок.
- **<Відправити>.** Відправити зазначені заявки.
- **<Друк>.** Друк зазначених заявок.
- **<Видалити>.** Видалення зазначених заявок (видалення доступно тільки для заявок, які ще не були підписані).

Над записами списку заявок доступні наступні дії:

- **«Копіювати».** Створення нової заявки шляхом копіювання. Відкриється сторінка створення нової заявки з передзаповненими полями на основі копійованої заявки.
- **«Редагувати»** (Доступно тільки якщо заявка ще не була підписана). Редагування заявки. Відкриється сторінка заявки на включення в ЗП для внесення необхідних змін.
- **«Друк».** Формування і друк заявки.
- **«Видалити».** Видалення заявки (видалення доступно тільки для заявок, які ще не були підписані).

Можливі статуси заявок:

- *«Нова»*  Заявка збережена в ІБ, є можливість редагувати.
- *«Видалена – Заявка видалена на стороні ІБ. Видалення доступно тільки для записів в статусі «Нова».*
- *«Накладено підпис»*  Заявка підписана першою посадовою особою. Редагування неможливо
- *«Накладено всі необхідні підписи» – Заявка підписана всіма посадовими особами підприємства, згідно з карткою зразків підписів*.

**HE LIMESYSTEMS** 

- *«Позначені на відправку» – Заявка готова до відправки, після натискання кнопки «Відправити» і підтвердження OTP SMS*.
- *«В обробці службою синхронізації» – Заявка була ідентифікована службою синхронізації і поставлена в чергу обробки (передача в АБС МАО).*
- *«Помилка при відправлені»* АБС відхилила заявку при синхронізації з технічних причин до вставки в АБС (наприклад, закритий день). Передано код помилки і коментар з АБС. Якщо помилка не є критичною, то періодично повторюватимуться спроби передачі в АБС (критичність / не критично помилки встановлюється АБС).
- *«В процесі відправки»* Служба синхронізації iTiny початку вставку заявки в АБС МАО
- *«Заборонена»* Заявка позначена як віддалена в АБС МАО. Подальша обробка неможлива..
- *«Відправлена в банк» – Заявка успішно передана в АБС, виконуються стандартні контролі модуля МАО*.
- *«Прийнята-проведена»* Заявка повністю опрацьована.

#### <span id="page-35-0"></span>**2.11.2 Перегляд заявки на включення співробітника в ЗП**

Доступ до сторінки перегляду заявки на включення співробітника в ЗКП здійснюється з розділу Меню *Зарплатні проекти → Історія заявок* – натискання на номер або дату створення заявки в табличному списку.

#### <span id="page-35-1"></span>**2.11.3 Створення / редагування заявки на включення співробітника в ЗП**

Доступ до сторінки створення / редагування заявки на включення співробітника в ЗП можливий декількома способами:

Спосіб 1. З розділу Меню *Зарплатні проекти → Історія заявок* – кнопка <Створити>.

Спосіб 2. З розділу Меню *Зарплатні проекти → Історія заявок* – піктограма <Редагувати> (редагування існуючої заявки).

Спосіб 3. З розділу Меню *Зарплатні проекти → Історія заявок* - піктограма <Копіювати> (створення нової заявки шляхом копіювання та подальшого редагування існуючої).

Спосіб 4. З розділу Меню *Зарплатні проекти → Довідник співробітників* – вибір співробітників - кнопка <Створити заявку на включення в ЗКП>.

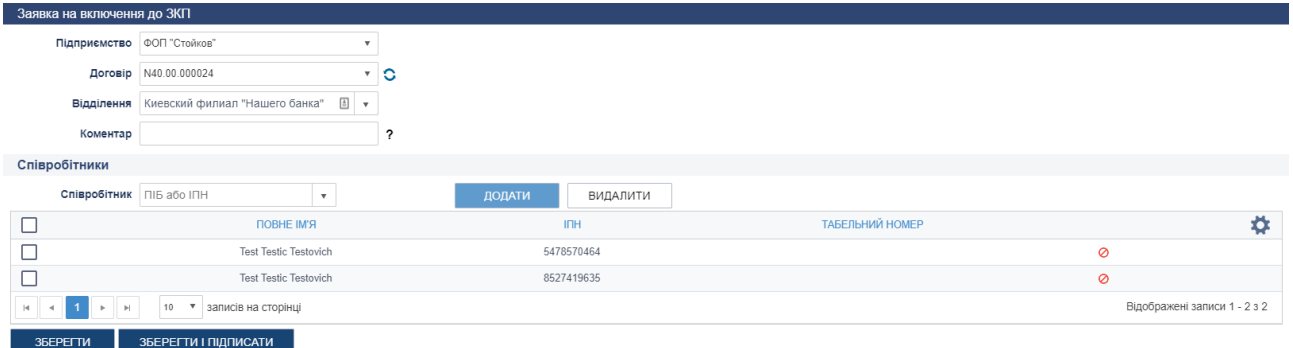

*Рис. 15. Таблиця сторінки «Зарплатні проекти> Заявка на включення в ЗКП», режим створення*

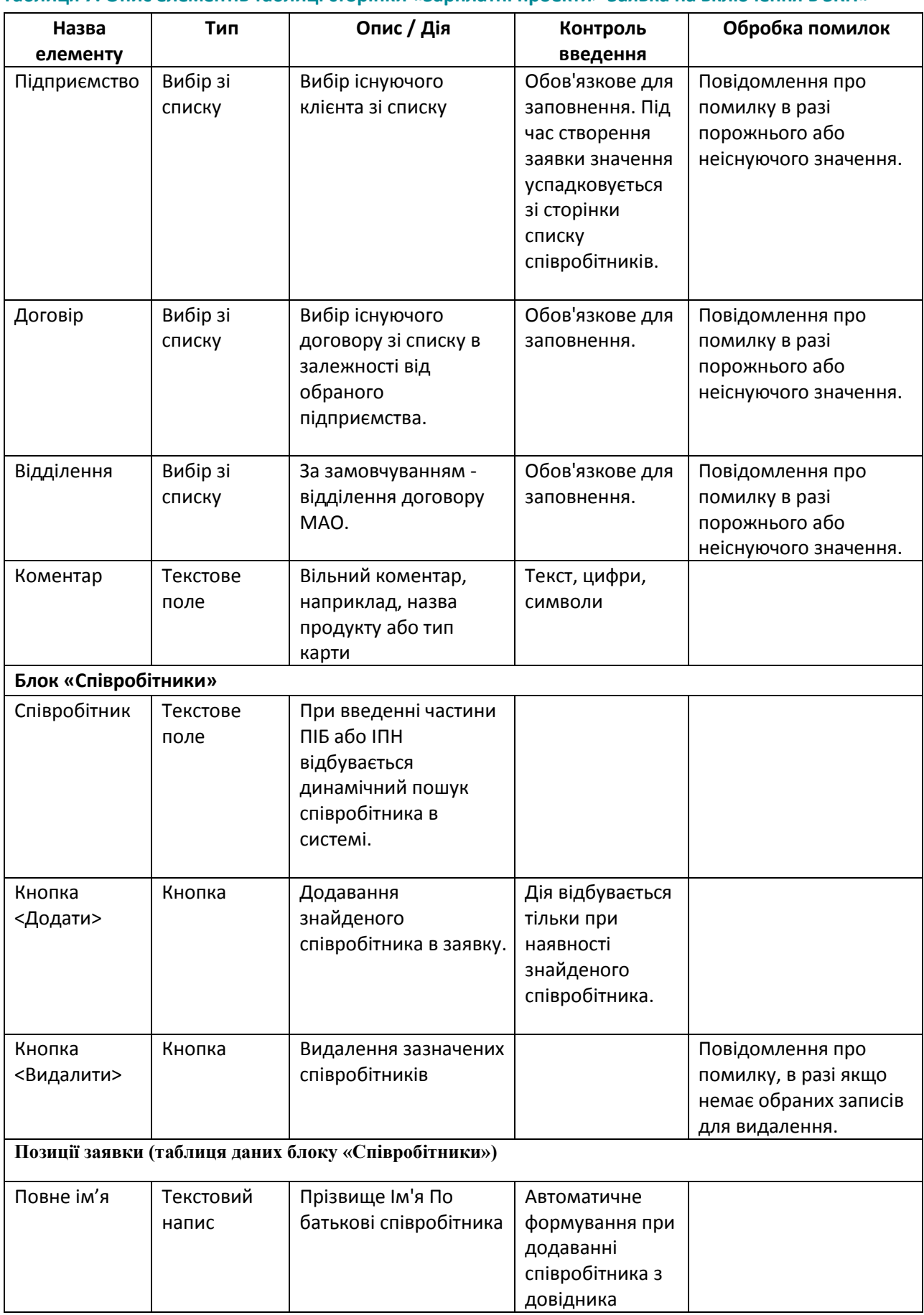

# **Таблиця 7. Опис елементів таблиці сторінки «Зарплатні проекти> Заявка на включення в ЗКП»**

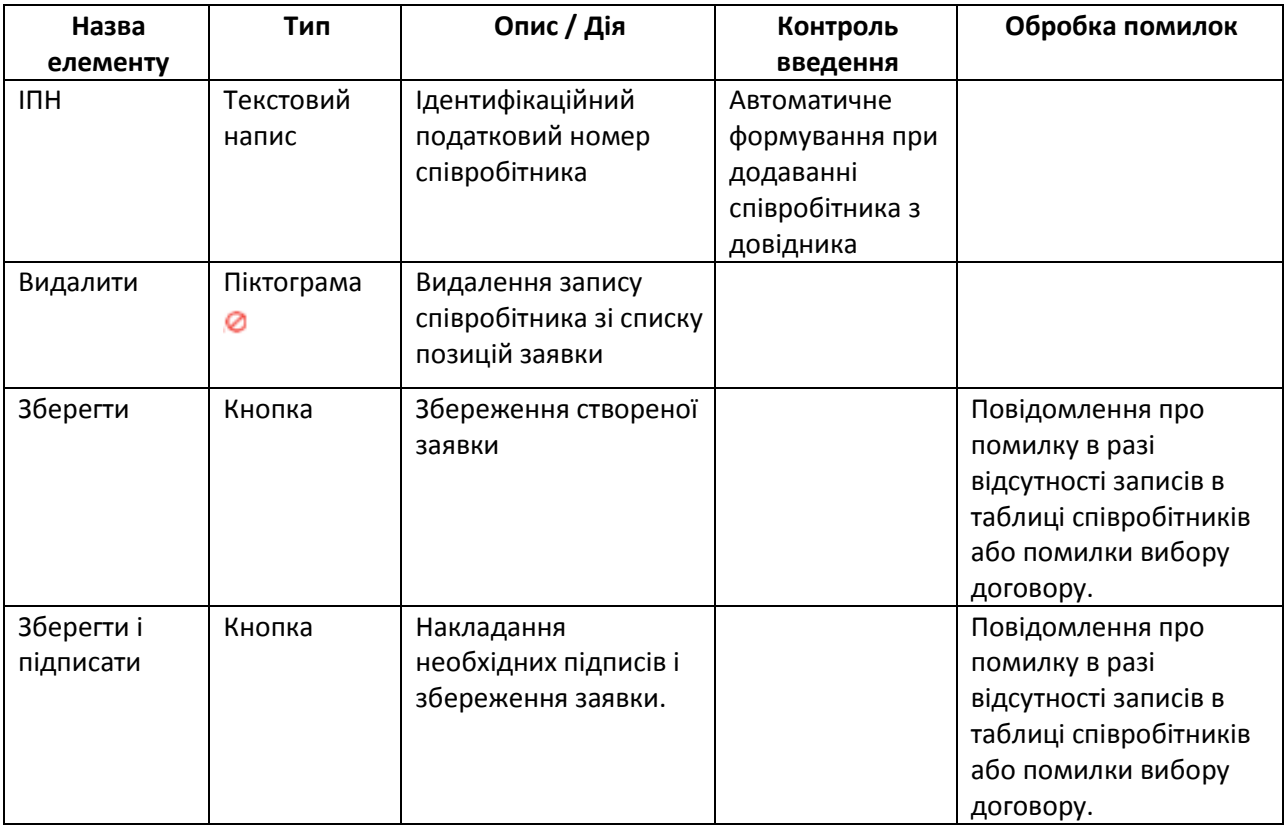

# <span id="page-37-0"></span>**2.12 Створення і відправка інформаційних повідомлень**

Функціональні можливості:

- Відправлення інформаційного повідомлення на e-mail відбувається відразу після створення.
- Всі дані для відправки повідомлення (одержувачі в Банку, дублювання на внутрішній корпоративний e-mail, збереження вкладень в окремий каталог, відправка на відділення та ін.) Налаштовуються в спеціальних шаблонах поштових повідомлень через адміністративний модуль.
- Після відправки відображається сповіщення з інформацією про статус відправки (успішно чи з помилкою).
- Після успішного відправлення інформаційного повідомлення про виключення співробітника з ЗП, система автоматично встановлює прапор «прихований», для співробітників у яких немає зв'язків з іншими договорами ЗП.
- Інформаційні повідомлення доступні для перегляду в списку вхідних повідомлень користувача в розділі Меню **Пошта**.

#### <span id="page-37-1"></span>**2.12.1 Створення та надсилання повідомлень про зміну реквізитів співробітників**

Доступ до сторінки відправки повідомлень про зміну реквізитів співробітників здійснюється з розділу Меню *Зарплатні проекти → Довідник співробітників* – натискання кнопки **<Відправити повідомлення…>** – вибір підменю **<Про зміну реквізитів співробітників>.**

# <span id="page-38-0"></span>**2.12.2 Створення та надсилання повідомлень про виключення співробітників з ЗКП**

Доступ до сторінки відправки повідомлень про виключення співробітників з ЗКП здійснюється з розділу Меню *Зарплатні проекти → Довідник співробітників* – натискання кнопки **<Відправити повідомлення…>** – вибір підменю **< Про виключення співробітників з ЗКП>**.

# <span id="page-39-0"></span>**3 НАЛАШТУВАННЯ МОДУЛЯ «ЗАРПЛАТНІ ПРОЕКТИ»**

### <span id="page-39-1"></span>**3.1 Форма налаштування зарплатних відомостей користувача**

Доступ до сторінки налаштування зарплатних відомостей користувача здійснюється з будь-якого місця сайту через розділ Меню *Профіль → Параметри* – вкладка «Параметри ЗКП».

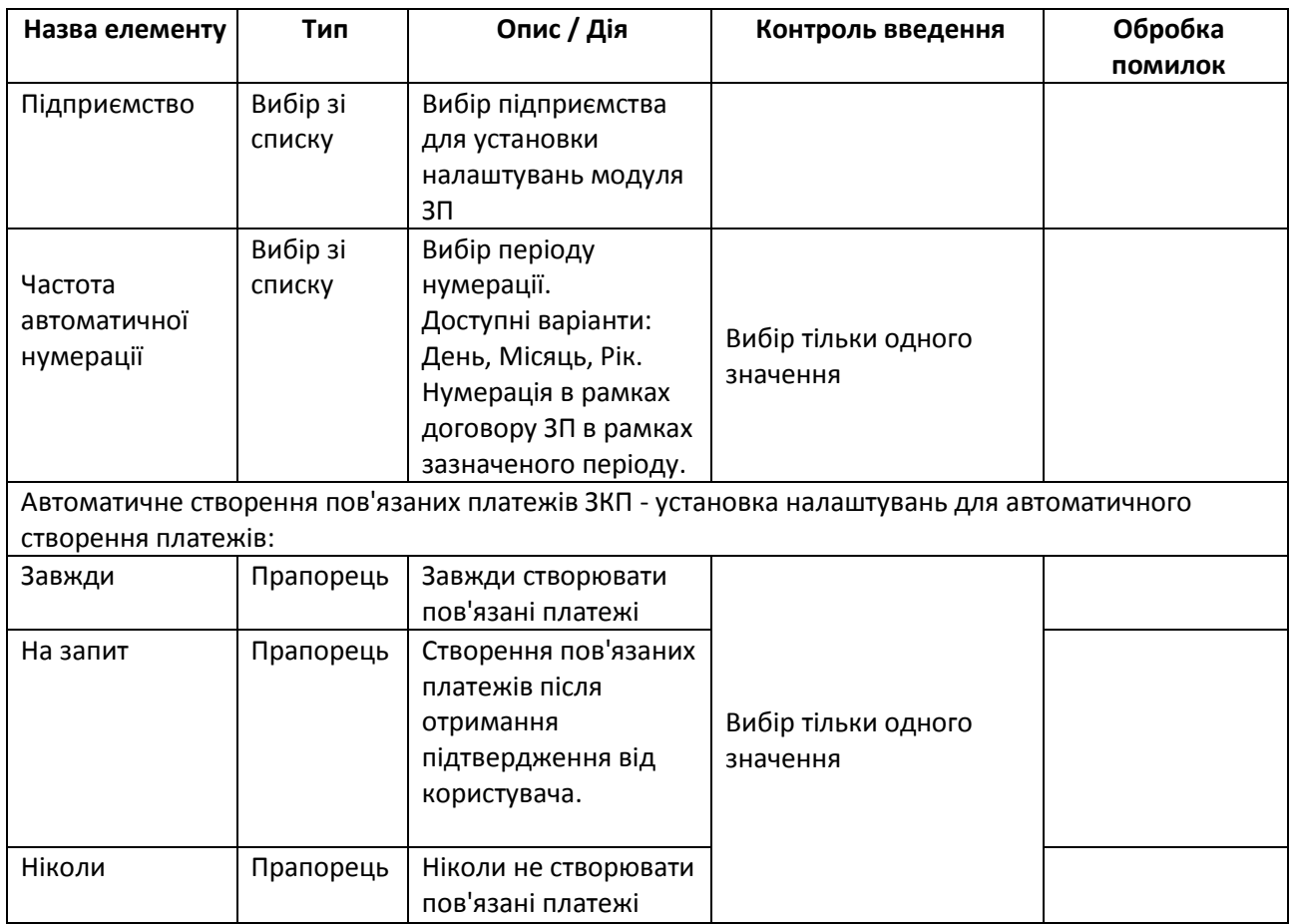

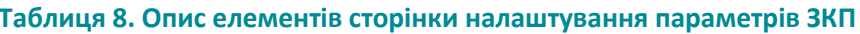

# <span id="page-39-2"></span>**3.2 Запит на зарплатний проект**

При натисканні на пункт меню «Запит на зарплатний проект» відкривається сторінка створення нового поштового повідомлення з автоматично обраною темою.

Назва теми (або ID), яка використовується при створенні листа з заявкою на новий ЗКП, визначається налаштуваннями параметра logic.mail.newscpsubjectid.